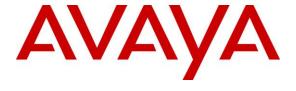

## Avaya Solution & Interoperability Test Lab

Application Notes for Avaya Notification Solution 2.0, Avaya Aura® Session Manager 6.3 and Avaya Session Border Controller for Enterprise 6.2.1, with AT&T IP Flexible Reach - Enhanced Features Service SIP Trunk Service – Issue 1.0

#### **Abstract**

These Application Notes describe the steps for configuring Avaya Notification Solution 2.0, Avaya Aura® Session Manager 6.3, and the Avaya Session Border Controller for Enterprise 6.2.1 with the AT&T IP Flexible Reach - Enhanced Features service, using AT&T's **AVPN** or **MIS/PNT** transport connections.

Readers should pay attention to **Section 2**, in particular the scope of testing as outlined in **Section 2.1** as well as the observations noted in **Section 2.2**, to ensure that their own use cases are adequately covered by this scope and results.

AT&T is a member of the Avaya DevConnect Service Provider program. Information in these Application Notes has been obtained through DevConnect compliance testing and additional technical discussions. Testing was conducted via the DevConnect Program at the Avaya Solution and Interoperability Test Lab.

# TABLE OF CONTENTS

| 1. | Introdu              | ction                                                       | 4  |
|----|----------------------|-------------------------------------------------------------|----|
| 2. | Genera               | l Test Approach and Test Results                            | 5  |
|    | 2.1. Into            | eroperability Compliance Testing                            | 5  |
|    |                      | et Results                                                  |    |
|    | 2.3. Su <sub>1</sub> | pport                                                       | 7  |
| 3. | Referer              | nce Configuration                                           | 7  |
|    |                      | strative Configuration Information                          |    |
|    |                      | 1 Flows                                                     |    |
| 4. | Equipm               | nent and Software Validated                                 | 13 |
| 5. | Configu              | ure Avaya Aura® Session Manager Release 6.3                 | 14 |
|    | _                    | Omain                                                       |    |
|    | 5.2. Loc             | cations                                                     | 15 |
|    | 5.2.1.               | Main Location                                               | 15 |
|    | 5.2.2.               | Common Location                                             | 17 |
|    | 5.3. Co              | nfigure Adaptations                                         | 18 |
|    |                      | Pentities                                                   |    |
|    | 5.4.1.               | Avaya Notification Solution SIP Entity                      | 19 |
|    | 5.4.2.               | Avaya Session Border Controller for Enterprise SIP Entity   |    |
|    | 5.4.3.               | Avaya Aura® Session Manager SIP Entity                      |    |
|    | 5.5. Ent             | ity Links                                                   |    |
|    | 5.5.1.               | ·                                                           |    |
|    | 5.5.2.               | Avaya Aura® Session Manager Entity Link to the Avaya SBCE   |    |
|    | 5.6. Tin             | ne Ranges                                                   |    |
|    |                      | uting Policies                                              |    |
|    | 5.7.1.               |                                                             |    |
|    | 5.7.2.               | Routing Policy for Avaya Notification Solution to AT&T      |    |
|    | 5.8. Dia             | d Patterns                                                  |    |
|    | 5.8.1.               | Matching Inbound PSTN Calls to ANS                          |    |
|    | 5.8.2.               | Matching Avaya Notification Solution Outbound Calls to AT&T |    |
| 6. | Config               | uring Avaya Notification Solution                           |    |
|    | _                    | aya Media Server Application                                |    |
|    |                      | aya Notification Solution Application                       |    |
|    |                      | Trusted Servers                                             | 34 |
|    | 6.2.2.               | VoIP Connection.                                            | 35 |
|    | 6.2.3.               | TTS Locales                                                 | 37 |
|    | 6.2.4.               | From Address Configuration                                  |    |
|    | 6.2.5.               | TTW Server                                                  |    |
|    | 6.2.6.               | Permitted Driver IP Addresses                               |    |
|    | 6.2.7.               | Inbound Number                                              |    |
|    | 6.2.8.               | Message Inbox                                               |    |
|    | 6.2.9.               | Manage User Profile                                         |    |
|    | 6.2.10.              | Outbound Notifications                                      |    |
|    | 6.2.11.              | Triggering Notifications                                    |    |

| 7. | Configu   | re Avaya Session Border Controller for Enterprise        | 56 |
|----|-----------|----------------------------------------------------------|----|
|    | 7.1. Init | ial Installation/Provisioning                            | 56 |
|    | 7.2. Log  | into the Avaya SBCE                                      | 56 |
|    | 7.3. Glo  | bal Profiles                                             | 58 |
|    | 7.3.1.    | Server Interworking – Avaya                              |    |
|    | 7.3.2.    | Server Interworking – AT&T                               | 60 |
|    | 7.3.3.    | Routing – To Session Manager                             | 62 |
|    | 7.3.4.    | Routing – To AT&T                                        | 63 |
|    | 7.3.5.    | Server Configuration – Session Manager                   | 63 |
|    | 7.3.6.    | Server Configuration – AT&T                              |    |
|    | 7.3.7.    | Topology Hiding – Avaya Side                             | 66 |
|    | 7.3.8.    | Topology Hiding – AT&T Side                              | 67 |
|    | 7.3.9.    | Signaling Manipulations                                  | 67 |
|    | 7.4. Dor  | nain Policies                                            | 67 |
|    | 7.4.1.    | Application Rules                                        | 67 |
|    | 7.4.2.    | Media Rules                                              | 68 |
|    | 7.4.3.    | Signaling Rules                                          | 69 |
|    | 7.4.4.    | Endpoint Policy Groups – Avaya Connection                | 74 |
|    | 7.4.5.    | Endpoint Policy Groups – AT&T Connection                 | 74 |
|    | 7.5. Dev  | rice Specific Settings                                   | 74 |
|    | 7.5.1.    | Network Management                                       | 74 |
|    | 7.5.2.    | Advanced Options                                         | 75 |
|    | 7.5.3.    | Media Interfaces                                         | 76 |
|    | 7.5.4.    | Signaling Interface                                      | 77 |
|    | 7.6. End  | point Flows                                              | 78 |
| 3. | Verifica  | tion Steps                                               | 81 |
|    | 8.1. Ava  | aya Notification Solution Related Telephony              | 81 |
|    | 8.2. Ava  | ya Notification Solution Status and Logs                 | 81 |
|    | 8.2.1.    | Avaya Notification Solution Web Portal                   | 81 |
|    | 8.2.2.    | Avaya Media Server                                       |    |
|    | 8.3. Ava  | nya Aura® Session Manager                                | 83 |
|    | 8.3.1.    | Session Manager Status                                   | 83 |
|    | 8.4. Ava  | aya Session Border Controller for Enterprise             | 84 |
|    | 8.4.1.    | System Status                                            | 84 |
|    | 8.4.2.    | Protocol Traces                                          | 84 |
| €. | Conclus   | sion                                                     | 86 |
| 10 | ). Refere | ences                                                    | 87 |
| 11 | l. Adder  | ndum 1 – Redundancy to Multiple AT&T Border Elements     | 88 |
|    |           | Configure the Secondary Location in Server Configuration |    |
|    |           | Add Secondary IP Address to Routing                      |    |
|    |           | onfigure End Point Flows - Server Flow - ATT Secondary   | 20 |

#### 1. Introduction

These Application Notes describe the steps for configuring Avaya Notification Solution 2.0 (referred to in the remainder of this document as ANS), Avaya Aura® Session Manager 6.3 (referred to in the remainder of this document as Session Manager), and the Avaya Session Border Controller for Enterprise 6.2.1 (referred to in the remainder of this document as Avaya SBCE) with the AT&T IP Flexible Reach-Enhanced Features SIP trunking service (referred to in the remainder of this document as IPFR-EF). The AT&T IP Flexible Reach-Enhanced Features SIP trunking service utilizes AVPN or MIS/PNT transport connections.

Avaya Notification Solution 2.0 provides real-time multimedia notification and response capabilities to many devices including IP Phones, Cell phones, and digital/analog phones. It provides intelligent notification features such as notification cascading, acknowledgement gathering, Voice Mail Detection, Notification Message retrieval and conference. It can be applied to emergency broadcast and system alarming. ANS can detect voice mail system and leave a message for the subscriber in their mailbox. Subscribers can dial into ANS to retrieve missed notifications. The Avaya Notification Solution 2.0 platform includes the Avaya Media Server (AMS 7.5) application, running as a co-resident program. ANS also includes the Loquendo Text-to-Speech application, (licensed separately), for converting text to speech to create notification announcements. Alternatively, if Loquendo is not licensed, ANS can call out to a designated telephone to record notification announcements. For the reference configuration, ANS was used to send notifications to it subscribers via inbound call triggering, or triggered locally on ANS. Additionally, an ANS ad hoc conference feature was tested via inbound triggers or outbound notification for conferences. Notification via voicemail, and voicemail retrieval functionalities were also tested.

Avaya Aura® Session Manager 6.3 is a core SIP routing and integration engine that connects disparate SIP devices and applications within an enterprise. Avaya Aura® System Manager 6.3 is used to provision and manage Avaya Aura® Session Manager.

The Avaya Session Border Controller for Enterprise 6.2.1 is the point of connection between Avaya Aura® Session Manager and the AT&T IP Flexible Reach-Enhanced Features service and is used to not only secure the SIP trunk, but also to make adjustments to the SIP signaling for interoperability.

The AT&T Flexible Reach service is one of the many SIP-based Voice over IP (VoIP) services offered to enterprises for their voice communication needs. The AT&T IP Flexible Reach-Enhanced Features service is a SIP based service which includes additional network based features to the IP Flexible Reach service.

# 2. General Test Approach and Test Results

DevConnect Compliance Testing is conducted jointly by Avaya and DevConnect members. The jointly-defined test plan focuses on exercising APIs and/or standards-based interfaces pertinent to the interoperability of the tested products and their functionalities. DevConnect Compliance Testing is not intended to substitute full product performance or feature testing performed by DevConnect members, nor is it to be construed as an endorsement by Avaya of the suitability or completeness of a DevConnect member's solution.

The interoperability compliance testing focused on verifying inbound call flows from IPFR-EF to the Customer Premises Equipment (CPE) containing the Avaya platforms (see **Section 3.2** for call flow examples).

The test environment described in these Application Notes consisted of:

- A simulated enterprise with ANS (including Avaya Media Server, running as a co-resident program), System Manager, Session Manager, and the Avaya SBCE.
- An IPFR-EF production circuit, to which the simulated enterprise was connected via AVPN transport.

# 2.1. Interoperability Compliance Testing

The compliance testing was based on a test plan provided by AT&T, for the functionality required for certification as a solution supported on the IPFR-EF network. Calls were made from the PSTN across the IPFR-EF network, to the CPE.

**Note** – Avaya Notification Solution utilizes customer provisioned Notification Scenarios to define interactive capabilities (e.g., announcements, menus, call routing, etc). The programming and testing of such scenarios are beyond the scope of this document.

The following features were tested and verified as part of this effort:

- Verification of SIP Trunking between ANS, System Manager, Session Manager, Avaya SBCE, and the IPFR-EF service.
- ANS inbound and outbound call processing via SIP trunks.
- Inbound and outbound caller interaction with ANS, including prompting, caller DTMF input, and announcements.
- ANS ad hoc conference.
- G.729A, and G.711mu codec support.

**Note** – Many IPFR-EF network features require DTMF interaction with the caller for these features to be activated. The ANS environment used during testing did not have outbound DTMF capability. Therefore, the following IPFR-EF service features were not accessed by ANS as part of this testing effort:

- Network based Simultaneous Ring.
- Network based Sequential Ring (Locate Me).
- Network based Call Forwarding Always (CFA/CFU).

- Network based Call Forwarding Ring No Answer (CF-RNA).
- Network based Call Forwarding Busy (CF-Busy).
- Network based Call Forwarding Not Reachable (CF-NR).

**Note** – Documents used to provision the test environment are listed in **Section 10**. References to these documents are indicated by the notation [x], where x is the document reference number.

#### 2.2. Test Results

The test objectives stated in **Section 2.1**, with limitations as noted below, were verified.

- 1. **Removal of unnecessary SIP headers.** In an effort to reduce packet size (or block headers containing private CPE information), the Avaya SBCE is provisioned to remove SIP headers not required by AT&T. The following headers are removed; *P-Location, Alert-Info, Endpoint-View, AV-Correlation-ID, Remote-Party-ID, AV-Global-Session-ID*, and *P-AV-Message-ID* (see **Section 7.4.3**).
- 2. Use of G.729 and G.711mu codecs The AT&T IPFR-EF service recommends that G.729 be specified as the primary codec offering, with G.711mu as the secondary choice. However the ANS installation guide recommends that a G.711 codec be used to ensure the highest voice quality for generated announcements. The use of G.729 as the primary codec, (with G.711mu as secondary), is shown in these application notes. However G.711mu was tested successfully as the primary codec.
- 3. **Setting G.729 with silence suppression (AnnexB=Yes) on ANS is not recommended.** The ANS installation guide recommends that G.729 with silence suppression not be used. This is due to issues negotiating with some message answering systems, should ANS notifications cover to voicemail or answering machines. During testing it was found that with ANS using G.729B, notifications *did not* cover successfully to voicemail.
- 4. **AT&T restrictions on high capacity auto-dialer platforms** Except as explicitly authorized in a written agreement between the customer and AT&T, the use of predictive dialers, auto-dialers, or other devices that generate automated outbound calls in conjunction with AT&T IP Flexible Reach is strictly prohibited. AT&T IP Flexible Reach calls may be blocked and/or AT&T IP Flexible Reach service may be terminated immediately for abuse or misuse of Service should customers use any such device.
- 5. Emergency 911/E911 Services Limitations and Restrictions Although AT&T provides 911/E911 calling capabilities, AT&T does not warrant or represent that the equipment and software (e.g., IP PBX) documented in these Application Notes will properly operate with AT&T IP Flexible Reach to complete 911/E911 calls; therefore, it is the customer's responsibility to ensure proper operation with the equipment/software vendor.

While AT&T IP Flexible Reach services support E911/911 calling capabilities under certain Calling Plans, there are circumstances when the E911/911 service may not be available, as stated in the Service Guide for AT&T IP Flexible Reach found at <a href="http://new.serviceguide.att.com">http://new.serviceguide.att.com</a>. Such circumstances include, but are not limited to, relocation of the end user's CPE, use of a non-native or virtual telephone number, failure in the broadband connection, loss of electrical power, and delays that may occur in updating the Customer's location in the automatic location information database. Please review the AT&T IP Flexible Reach Service Guide in detail to understand the limitations and restrictions.

## 2.3. Support

For more information on the AT&T IP Flexible Reach service visit: <a href="http://www.business.att.com/enterprise/Service/business-voip-enterprise/network-based-voip-enterprise/ip-flexible-reach-enterprise/">http://www.business.att.com/enterprise/Service/business-voip-enterprise/network-based-voip-enterprise/ip-flexible-reach-enterprise/</a>. AT&T customers may obtain support for the AT&T IP Flexible Reach service by calling (877) 288-8362.

Avaya customers may obtain documentation and support for Avaya products by visiting <a href="http://support.avaya.com">http://support.avaya.com</a>. In the United States, (866) GO-AVAYA (866-462-8292) provides access to overall sales and service support menus.

# 3. Reference Configuration

The reference Customer Premises Equipment (CPE) configuration used in these Application Notes is shown in **Figure 1** and consists of several components:

- Avaya Notification Solution 2.0 is a centrally located message broadcast and notification system providing real-time multimedia notification (e.g., emergency broadcast and system alarming), and response capabilities.
- Avaya Media Server 7.5, running as a co-resident program with ANS.
- Session Manager 6.3 provides core SIP routing and integration services that enables communication between disparate SIP-enabled entities, (e.g., PBXs, SIP proxies, gateways, adjuncts, trunks, applications, etc.) across the enterprise.
- **System Manager 6.3** provides a common administration interface for centralized management of Session Manager.
- Avaya SBCE 6.2.1 provides SIP Session Border Controller (SBC) functionality, including address translation and SIP header manipulation between the IPFR-EF service and the enterprise internal network.
- UDP and TCP transport protocols are used in the reference configuration. The IPFR-EF service specifies SIP over UDP to communicate with enterprise edge SIP devices, (e.g., the Avaya SBCE). In the reference configuration, SIP over TCP was used to communicate between ANS, Session Manager, and the Avaya SBCE. ANS does not support TLS, and TCP was used between the other platforms to facilitate protocol trace analysis.
- Inbound and outbound calls were placed via an IPFR-EF production AVPN circuit.

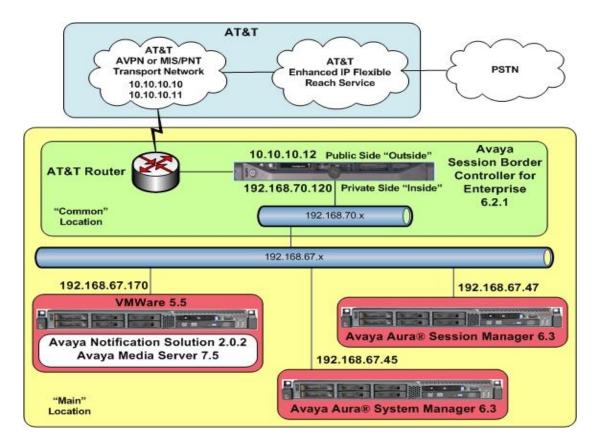

Figure 1: Reference configuration

# 3.1. Illustrative Configuration Information

The specific values listed in **Table 1** below and in subsequent sections are used in the reference configuration described in these Application Notes, and are for illustrative purposes only. Customers must obtain and use the specific values for their own specific configurations.

| Component                                             | Illustrative Value in these  |  |  |  |  |  |
|-------------------------------------------------------|------------------------------|--|--|--|--|--|
|                                                       | Application Notes            |  |  |  |  |  |
| Main Site                                             |                              |  |  |  |  |  |
| Avaya Aura® System Manager                            |                              |  |  |  |  |  |
| IP Address                                            | 192.168.70.45                |  |  |  |  |  |
| Avaya Aura® Session Manager                           |                              |  |  |  |  |  |
| Management IP Address                                 | 192.168.67.46                |  |  |  |  |  |
| Network IP Address                                    | 192.168.67.47                |  |  |  |  |  |
| Avaya Notification Solution/Avaya Media Server        |                              |  |  |  |  |  |
| Network IP Address                                    | 192.168.67.170               |  |  |  |  |  |
| Common Site                                           |                              |  |  |  |  |  |
| Avaya Session Border Controller for Enterprise (SBCE) |                              |  |  |  |  |  |
| IP Address of Outside (Public) Interface              | 10.10.10.12 (see note below) |  |  |  |  |  |
| IP Address of Inside (Private) Interface              | 192.168.70.120               |  |  |  |  |  |

**Table 1: Illustrative Values Used in these Application Notes** 

**NOTE** – The Avaya SBCE Outside interface communicates with AT&T Border Elements (BEs) located in the AT&T IPFR-EF network. For security reasons, the IP addresses of the AT&T BEs are not included in this document. However as placeholders in the following configuration sections, the IP addresses **10.10.10.12** (Avaya SBCE public interface), **10.10.10.10**, and **10.10.10.11** (AT&T BE IP addresses), are specified. In addition, AT&T DID/DNIS numbers shown in this document are examples as well. AT&T Customer Care will provide the actual Border Element IP addresses and DID/DNIS numbers as part of the IPFR-EF provisioning process.

#### 3.2. Call Flows

To understand how IPFR-EF service calls are processed in an Avaya Notification Solution environment, several basic call flows are described in this section.

The first call scenario illustrated below is an outbound call originating from ANS to the subscriber(s) on PSTN.

- 1. The ANS notification may be triggered by an inbound call to ANS, or:
- 2. A notification is triggered locally from ANS. In either case, ANS sends the call to Session Manager.
- 3. Session Manager sends the call to the Avaya SBCE.
- 4. The Avaya SBCE performs any necessary SIP header modifications, and routes the call to the AT&T IP Flexible Reach Service.
- 5. The AT&T IP Flexible Reach service routes the call to the PSTN subscriber(s) defined in the ANS notification. If a subscriber does not pick up the phone and a voicemail is detected, ANS leaves the notification message on the subscriber's voicemail.

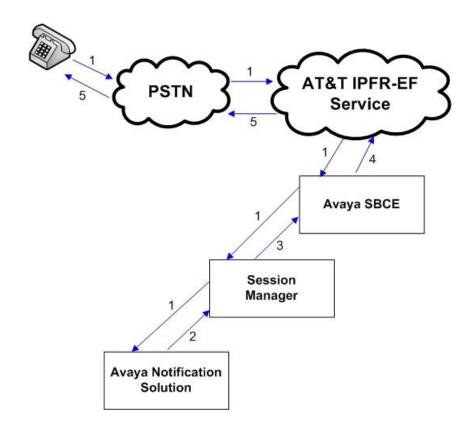

The second call scenario illustrated below is an ANS Ad Hoc conference. In this scenario ANS calls the subscribers, and via DTMF menus (e.g., conference access code, accept/decline invitation, etc.), subscribers join the conference.

- 1. The ANS Ad Hoc conference may be triggered by an inbound call to ANS from the conference host, or:
- 2. Calls to designated conference subscribers are initiated by ANS. In either case, ANS sends the calls to Session Manager.
- 3. Session Manager sends the calls to the Avaya SBCE.
- 4. The Avaya SBCE performs any necessary SIP header modifications, and routes the calls to the AT&T IP Flexible Reach Service.
- 5. The AT&T IP Flexible Reach service routes the calls to the PSTN subscriber(s) defined in the ANS notification. If a subscriber does not pick up the phone and a voicemail is detected, ANS leaves the notification message on the subscriber's voicemail.

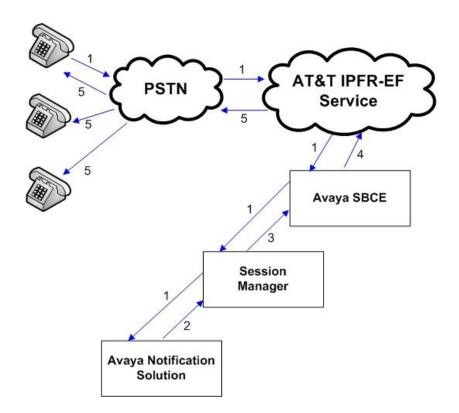

The third scenario describes a missed notification. Message inboxes may be defined on ANS. In the previous call scenarios, ANS may be provisioned to copy the notification announcement to a message inbox. If a subscriber misses the notification, they may call into that ANS message inbox and hear the notification. Access to the message inbox can be protected via an access code.

- 1. The ANS delivers a notification to a subscriber, but they miss the call.
- 2. The subscriber calls the designated ANS message inbox access number.
- 3. ANS connects the caller to the designated message inbox.
- 4. The missed notification is played back to the subscriber.

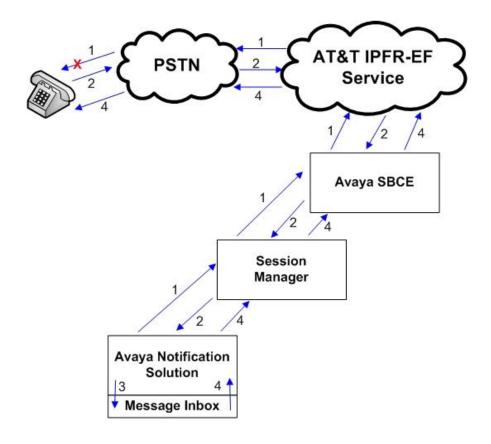

# 4. Equipment and Software Validated

The following equipment and software was used for the reference configuration described in these Application Notes.

| Equipment/Software                                      | Release/Version                    |  |  |
|---------------------------------------------------------|------------------------------------|--|--|
| HP Proliant DL360 G7 server                             |                                    |  |  |
| System Platform                                         | • 6.3.0.0.18002 (with patch 08007) |  |  |
| <ul> <li>Avaya Aura® System Manager</li> </ul>          | • 6.3.9 (r4602482)                 |  |  |
| IBM 8800 server                                         |                                    |  |  |
| <ul> <li>Avaya Aura® Session Manager</li> </ul>         | • 6.3 SP9(6.3.9.0.639011)          |  |  |
| Dell S8510 server                                       |                                    |  |  |
| System Platform                                         | • 6.3.0.0.18002                    |  |  |
| Avaya Aura® Communication Manager                       | • 6.3 SP7 (03.0.124.0-21754)       |  |  |
| HP Proliant DL120 G7 server                             |                                    |  |  |
| VMWare ESXi                                             | • 5.1.0                            |  |  |
| <ul> <li>Avaya Notification Solution</li> </ul>         | • 2.0.2.3807                       |  |  |
| <ul> <li>Avaya Media Server</li> </ul>                  | • 7.5.0.1272                       |  |  |
| Dell R210                                               |                                    |  |  |
| <ul> <li>Avaya Session Border Controller for</li> </ul> | • 6.2.1 Q18                        |  |  |
| Enterprise                                              |                                    |  |  |

**Table 2: Equipment and Software Versions** 

# 5. Configure Avaya Aura® Session Manager Release 6.3

This section illustrates relevant aspects of the Session Manager configuration used in the verification of these Application Notes.

**Note** – These Application Notes assume that basic System Manager and Session Manager administration has already been performed. Consult documents [3 & 4] for further details if necessary.

This section provides the procedures for configuring Session Manager to receive calls from the AT&T IPFR-EF service (via the Avaya SBCE) and route these calls over the SIP trunks defined to ANS and the Avaya SBCE.

The following administration activities will be described:

- Define SIP Domain.
- Define Locations.
- Define SIP Entities corresponding to ANS and the Avaya SBCE.
- Define Entity Links between Session Manager and the SIP Entities.
- Define Routing Policies associated with ANS and the Avaya SBCE.
- Define Dial Patterns, which govern which routing policy will be selected for call routing.

Session Manager configuration is accomplished by accessing the browser-based GUI of System Manager, using the URL http://<ip-address>/SMGR, where <ip-address> is the IP address of System Manager. In the Log On screen (not shown), enter appropriate User ID and Password and press the Log On button. Once logged in, Home screen is displayed. From the Home screen, under the Elements heading in the center, select Routing.

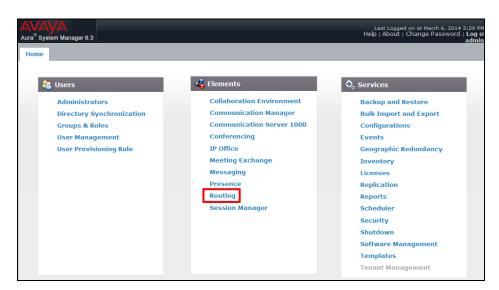

#### 5.1. SIP Domain

- **Step 1** Select **Domains** from the left navigation menu. In the reference configuration, domain **customera.com** was defined.
- **Step 2** Click **New** (not shown). Enter the following values and use default values for remaining fields.
  - Name: Enter the enterprise SIP Domain Name. In the reference configuration, customera.com is used.
  - **Type:** Verify **sip** is selected.
  - **Notes:** Add a brief description.
- **Step 3** Click **Commit** to save.

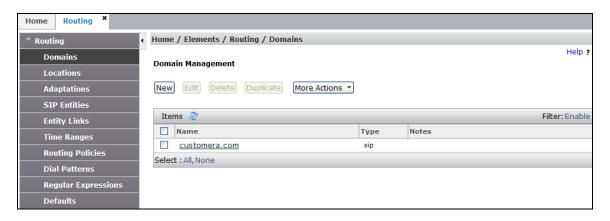

#### 5.2. Locations

Locations are used to identify logical and/or physical locations where SIP Entities reside. Location identifiers can be defined in a broad scope (e.g., 192.168.67.x for all devices on a particular subnet), or individual devices (e.g., 192.168.67.46 for a device's specific IP address). In the reference configuration, two Locations are specified:

- Main (192.168.67.\*) The Location defining the majority of the CPE equipment (e.g., System Manager, Session Manager, and ANS).
- Common (192.168.70.\*) The Location defining the Avaya SBCE.

**Note** – Two Locations are specified due to the specific network topology of the test reference configuration. A single Location, or more than two Locations, may be used as applicable.

#### 5.2.1. Main Location

- **Step 1** Select **Locations** from the left navigational menu. Click **New** (not shown). In the **General** section, enter the following values and use default values for remaining fields.
  - Name: Enter a descriptive name for the Location (e.g., Main).
  - Notes: Add a brief description.
- **Step 2** In the **Location Pattern** section, click **Add** and enter the following values.
  - **IP Address Pattern:** Enter the IP address of the CPE subnet (e.g., **192.168.67.\***).
  - **Notes:** Add a brief description if desired.

Step 3 - Click Commit to save.

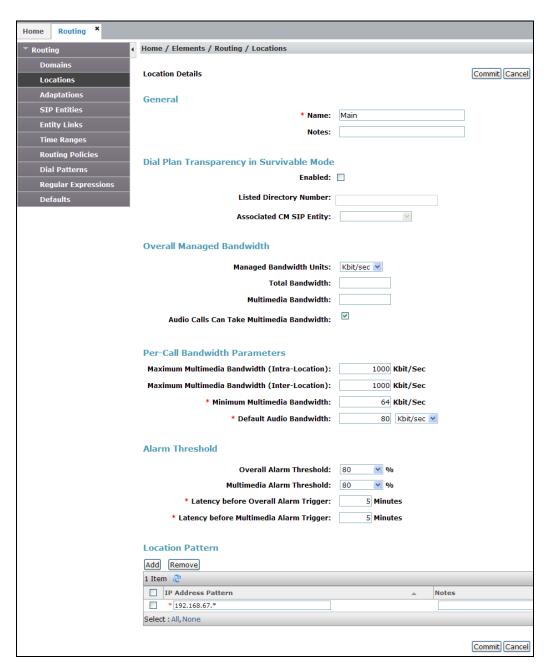

#### 5.2.2. Common Location

Repeat the steps from **Section 5.2.1** with the following changes:

- Name: Enter a descriptive name for the Location (e.g., Common).
- **IP Address Pattern:** Enter the IP address of the Branch subnet (e.g., **192.168.70.\***).

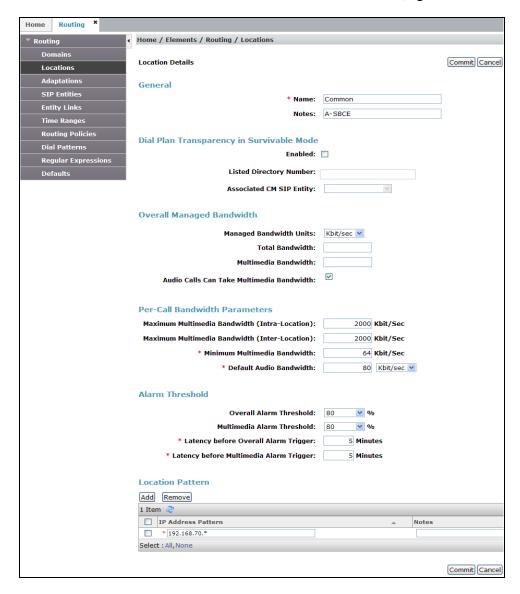

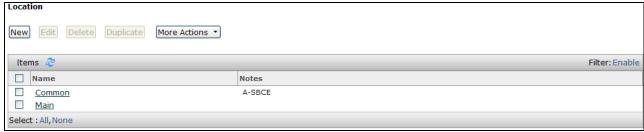

## 5.3. Configure Adaptations

Session Manager can be configured to use Adaptation Modules to convert SIP headers sent to/from the AT&T IPFR-EF service. In the reference configuration the "AttAdapter" is used. This adaptation removes History-Info headers which are not supported by the IPFR-EF service.

- **Step 1** Click on **Adaptations**. In the **Adaptations** page, click on **New** (not shown).
- **Step 2** In the **Adaptation Details** page, enter:
  - 1. A descriptive Name, (e.g., ATT).
  - 2. Select **AttAdapter** from the **Module Name** drop down menu (if this module name is not present, select **<click to add module>** and enter **AttAdapter**).
- **Step 3** Click on **Commit**.

**Note** – As shown in the screen below, no Incoming or Outgoing Digit Conversion was required in the reference configuration.

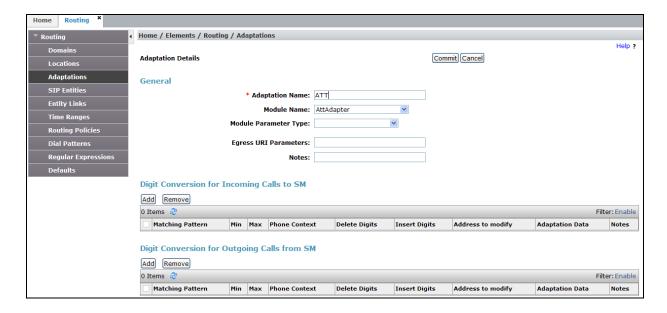

#### 5.4. SIP Entities

In this section, SIP Entities are administered for the following SIP network elements:

- ANS (**Section 5.4.1**). This entity, and its associated Entity Link (using TCP with port 5060), is for calls to/from AT&T via the Avaya SBCE.
- Avaya SBCE (Section 5.4.2) This entity, and it's associated Entity Link (using TCP and port 5060), is for calls from AT&T (note that the connection between the Avaya SBCE and AT&T uses UDP/5060).
- Session Manager (Section 5.4.3). This section is normally populated during installation, but is shown here for completeness.

#### 5.4.1. Avaya Notification Solution SIP Entity

- **Step 1-** In the left pane under **Routing**, click on **SIP Entities**. In the **SIP Entities** page click on **New** (not shown).
- **Step 2** In the **General** section of the **SIP Entity Details** page, provision the following:
  - Name Enter a descriptive name (e.g. ANS).
  - **FQDN or IP Address** Enter the IP address of the ANS application (e.g. **192.168.67.170**).
  - Type Select Other.
  - **Location** Select location **Main** (**Section 5.2.1**).
  - **Time Zone** Select the time zone in which Session Manager resides.
  - Note that this Entity has no Adaptation defined.
- **Step 3** In the **SIP Link Monitoring** section of the **SIP Entity Details** page configure as follows:
  - Select Use Session Manager Configuration for SIP Link Monitoring field.
  - Use the default values for the remaining parameters.

Note – The **Entity Links** section of this form (not shown) will be automatically populated when the Entity Links are defined in **Section 5.5**. The **SIP Responses to an OPTIONS Request** section of the form is not used in the reference configuration.

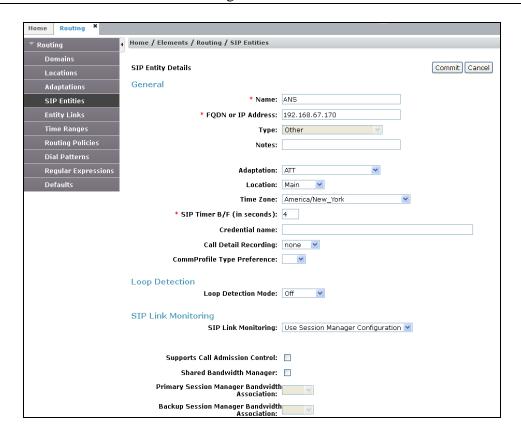

#### 5.4.2. Avaya Session Border Controller for Enterprise SIP Entity

To configure the Avaya SBCE SIP Entity, repeat the steps in **Section 5.4.1** with the following changes:

- Name Enter a descriptive name (e.g., A-SBCE).
- **FQDN or IP Address** Enter the IP address of the A1 (private) interface of the Avaya SBCE (e.g., **192.168.70.120**, see **Section 7.5.1**).
- **Type** Verify **Other** is selected.
- Adaptations Select Adaptation ATT (Section 5.3).
- Location Select location Common (Section 5.2.2).

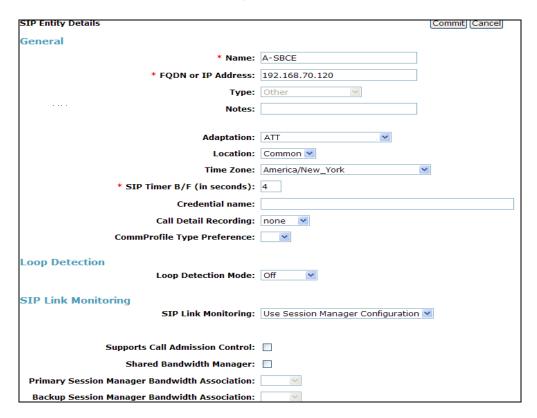

# 5.4.3. Avaya Aura® Session Manager SIP Entity

- **Step 1-** In the left pane under **Routing**, click on **SIP Entities**. In the **SIP Entities** page click on **New** (not shown).
- **Step 2** In the **General** section of the **SIP Entity Details** page, provision the following:
  - Name Enter a descriptive name (e.g., sm63).
  - **FQDN or IP Address** Enter the IP address of the Main Session Manager signaling interface, (*not* the management interface), provisioned during installation (e.g., **192.168.67.47**).
  - **Type** Verify **Session Manager** is selected.
  - Location Select location Main (Section 5.2.1).
  - Outbound Proxy (Optional) Leave blank or select another SIP Entity. For calls to SIP domains for which Session Manager is not authoritative, Session Manager

routes those calls to this **Outbound Proxy** or to another SIP proxy discovered through DNS if **Outbound Proxy** is not specified.

- **Time Zone** Select the time zone in which Session Manager resides.
- **Step 3** In the **SIP Monitoring** section of the **SIP Entity Details** page configure as follows:
  - Select Use Session Manager Configuration for SIP Link Monitoring field.
  - Use the default values for the remaining parameters.

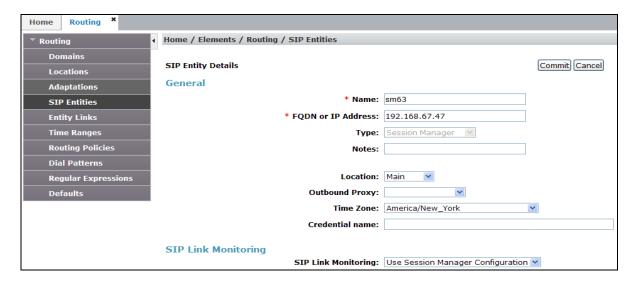

- **Step 4** Scrolling down to the **Port** section of the **SIP Entity Details** page (only the Session Manager Entity has the Port section), click on **Add** and provision entries as follow:
  - **Port** Enter **5060**.
  - **Protocol** Select **TCP**.
  - **Default Domain** Select a SIP domain administered in **Section 5.1** (e.g., **customera.com**).
- Step 5 Enter any notes as desired and leave all other fields on the page blank/default.
- Step 6 Click on Commit.

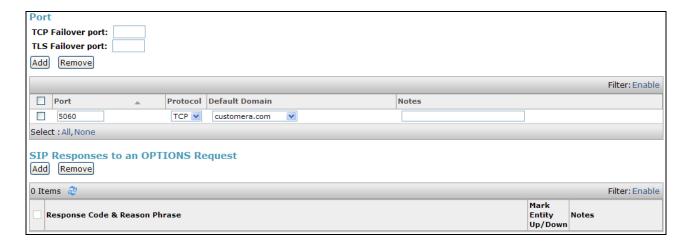

## 5.5. Entity Links

In this section, Entity Links are administered for the following connections:

- Session Manager to ANS (Section 5.5.1).
- Session Manager to the Avaya SBCE (Section 5.5.2).

**Note** – Once the Entity Links have been committed, the link information will also appear on the associated SIP Entity pages configured in **Section 5.4**.

#### 5.5.1. Avaya Aura® Session Manager Entity Link to Avaya Notification Solution

- Step 1 In the left pane under Routing, click on Entity Links, then click on New (not shown).
- **Step 2** Continuing in the **Entity Links** page, provision the following:
  - Name Enter a descriptive name for this link to ANS (e.g., sm63\_ANS).
  - SIP Entity 1 Select the SIP Entity administered in Section 5.4.3 for Session Manager (e.g., sm63).
  - SIP Entity 1 Port Enter 5060.
  - Protocol Select TCP.
  - **SIP Entity 2** Select the SIP Entity administered in **Section 5.4.1** for the ANS entity (e.g., **ANS**).
  - SIP Entity 2 Port Enter 5060.
  - Connection Policy Select Trusted.

Step 3 - Click on Commit.

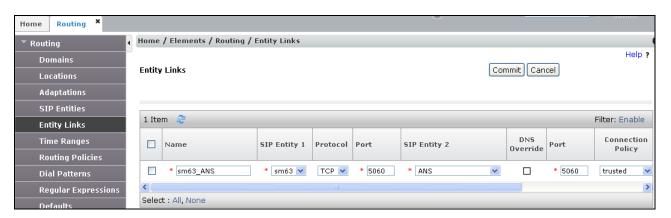

#### 5.5.2. Avaya Aura® Session Manager Entity Link to the Avaya SBCE

To configure this Entity Link, repeat the steps in **Section 5.5.1**, with the following changes:

- Name Enter a descriptive name for this link to the Avaya SBCE (e.g., sm63\_A-SBCE).
- **SIP Entity 2** –Select the SIP Entity administered in **Section 5.4.2** for the Avaya SBCE (e.g., **A-SBCE**).

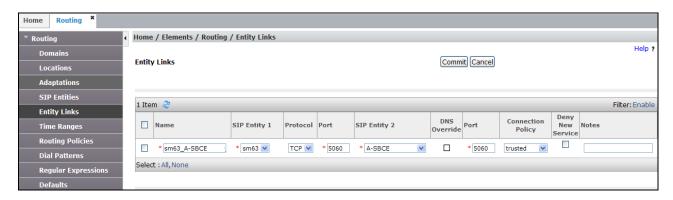

# 5.6. Time Ranges

- **Step 1** In the left pane under **Routing**, click on **Time Ranges**. In the **Time Ranges** page click on **New** (not shown).
- **Step 2** Continuing in the **Time Ranges** page, enter a descriptive **Name**, check the checkbox(s) for the desired day(s) of the week, and enter the desired **Start Time** and **End Time**.
- Step 3 Click on Commit.
- **Step 4** Repeat **Steps 1 3** to provision additional time ranges.

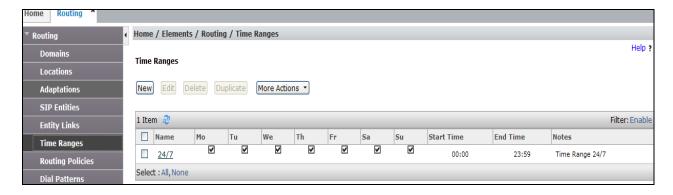

## 5.7. Routing Policies

In this section, the following Routing Policies are administered:

- Inbound calls to ANS from AT&T (**Section 5.7.1**).
- Outbound calls from ANS to AT&T (**Section 5.7.2**).

#### 5.7.1. Routing Policy for AT&T Routing to Avaya Notification Solution

This Routing Policy is used for inbound calls from AT&T to ANS.

- **Step 1** In the left pane under **Routing**, click on **Routing Policies**. In the **Routing Policies** page click on **New** (not shown).
- **Step 2** In the **General** section of the **Routing Policy Details** page, enter a descriptive **Name** for routing AT&T calls to ANS (e.g., **To\_ANS** and ensure that the **Disabled** checkbox is unchecked to activate this Routing Policy.

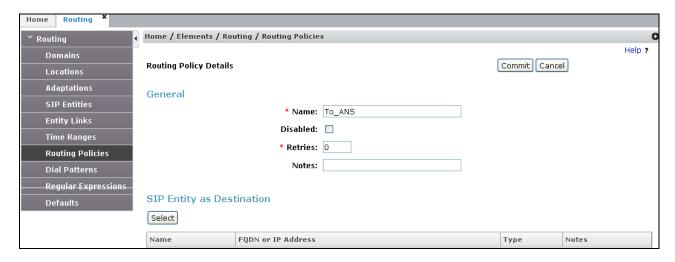

- Step 3 In the SIP Entity as Destination section of the Routing Policy Details page, click on Select and the SIP Entity list page will open.
- **Step 4** In the **SIP Entities** page, select the SIP Entity administered in **Section 5.4.1** for the ANS SIP Entity (**ANS**), and click on **Select**.

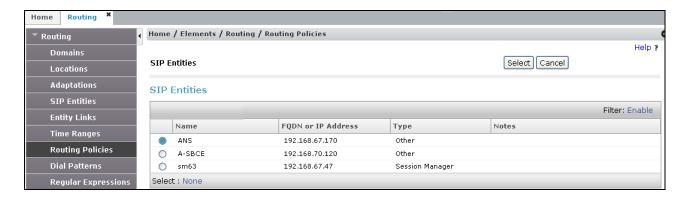

- **Step 5** Returning to the **Routing Policy Details** page in the **Time of Day** section (not shown), click on **Add**.
- **Step 6** In the **Time Range List** page (not shown), check the checkbox(s) corresponding to one or more Time Ranges administered in **Section 5.6**, and click on **Select**.
- **Step 7** Returning to the **Routing Policy Details** page in the **Time of Day** section, if multiple Time Ranges were selected, user may enter a **Ranking** (the lower the number, the higher the ranking) for each Time Range, and click on **Commit**.
- Step 8 No Regular Expressions were used in the reference configuration.
- Step 9 Click on Commit.

**Note** - Once the **Dial Patterns** are defined (**Section 5.8**) they will appear in the **Dial Pattern** section of this form.

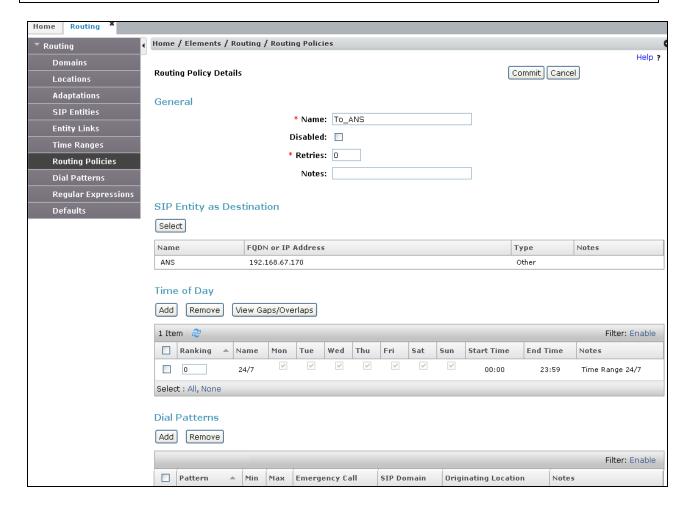

## 5.7.2. Routing Policy for Avaya Notification Solution to AT&T

This Routing Policy is used for ANS outbound calls to AT&T. Repeat the steps in **Section 5.7.1** with the following changes:

- Enter a descriptive **Name** (e.g. **A-SBCE\_to\_ATT**) and ensure that the **Disabled** checkbox is unchecked to activate this Routing Policy.
- In the **SIP Entity List** page, select the SIP Entity administered in **Section 5.4.2** for the Avaya SBCE (e.g. **A-SBCE**).
- In the **Time of Day** section, change the ranking number to 1.

Note that once the **Dial Patterns** are defined (**Section 5.8**), they will appear in the **Dial Pattern** section.

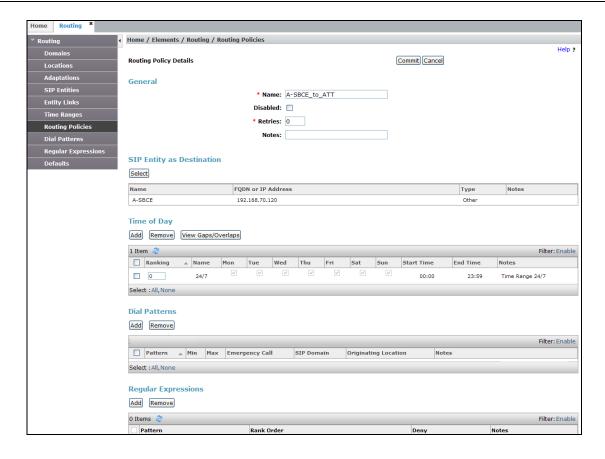

#### 5.8. Dial Patterns

In this section, Dial Patterns are administered matching the following calls:

- Inbound PSTN calls to ANS (Section 5.8.1).
- Outbound calls from ANS to PSTN via AT&T (Section 5.8.1).

#### 5.8.1. Matching Inbound PSTN Calls to ANS

**Note** – Be sure to match on the DNIS digit string specified in the AT&T *Request URI*, not the DID digit string that is dialed, or the digit string in the *To* header. These may be different.

In the reference configuration, inbound calls from the AT&T IPFR-EF service used **7** digits in the SIP *Request URI*, using the format **555xxxx**, (the *To* headers contained 10 digits in the format xxx737xxxx).

- **Step 1** In the left pane under **Routing**, click on **Dial Patterns**. In the **Dial Patterns** page click on **New** (not shown).
- Step 2 In the General section of the Dial Pattern Details page, provision the following:
  - **Pattern** To match the *Request URI* digit patterns sent by AT&T, enter **555**. ANS will map these digit strings to the appropriate notifications or mailboxes (see **Section 6.5**).
  - **Min** Enter **7.**
  - **Max** Enter **7**.
  - **SIP Domain** Select **-ALL-**, to select all of the administered SIP Domains.

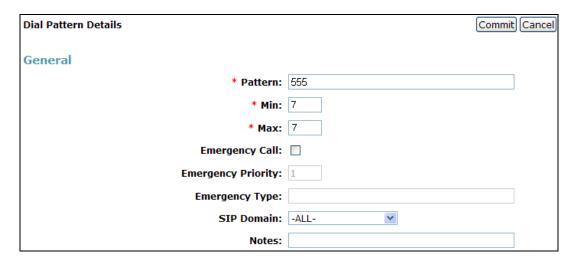

- Step 3 Scrolling down to the Originating Locations and Routing Policies section of the Dial Pattern Details page (not shown), click on Add.
- **Step 4** In the **Originating Location** section, select the box corresponding to "**All Originating Locations**".
- **Step 5** In the **Routing Policies** section, select the box corresponding to the Routing Policy administered for routing calls to ANS in **Section 5.7.1** (e.g., **To\_ANS**).

#### **Step 6** – Click on **Select**.

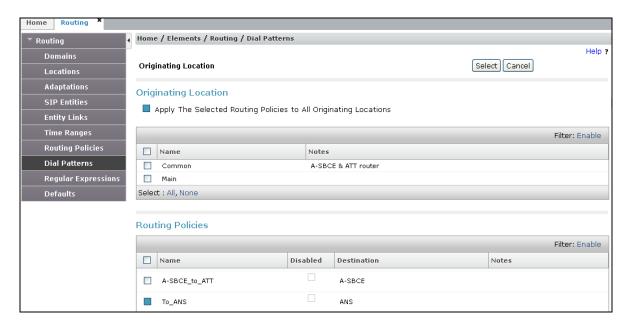

**Step 7** - Returning to the Dial Pattern Details page click on **Commit**.

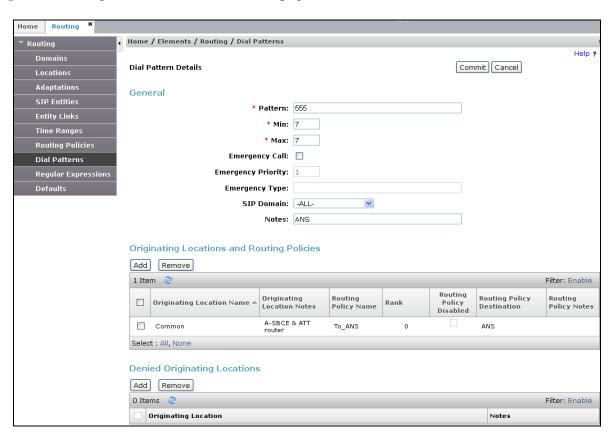

## 5.8.2. Matching Avaya Notification Solution Outbound Calls to AT&T

**Note** – In the reference configuration, outbound PSTN calls used an 11 digit North American format; 1-NPA-NXX-xxxx. Other formats may be specified.

Follow the steps shown in **Section 5.8.1**, with the following changes:

- **Pattern** Enter **11**.
- Min and Max Enter 11.
- Routing Policy Name Select A-SBCE\_to\_ATT (Section 5.7.2).

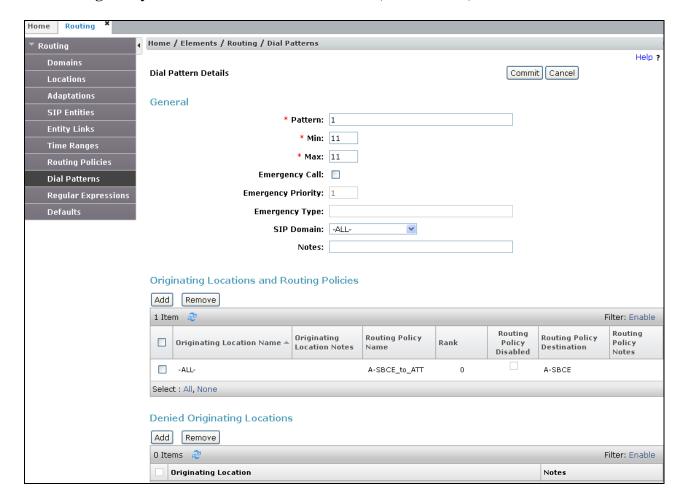

# 6. Configuring Avaya Notification Solution

In the following sections, the Avaya Notification Solution Web Portal and the Avaya Media Server applications are provisioned.

**Note** – A co-resident platform was used in the reference configuration. Therefore all ANS related applications share the same IP address.

# 6.1. Avaya Media Server Application

**Note** - The following sections show the configuration of parameters specific to interoperability in the reference configuration. The installation and basic configuration of AMS is beyond the scope of this document. See [1 & 2] for more information.

This section covers configurations related to audio codecs, ptime values, DTMF relay and RTP port ranges. Fields not specified below use the default settings.

Step 1 - Launch a web browser, enter https://<IP address of the ANS server>:9443/em as the URL, enter the appropriate credentials, and click on Log In.

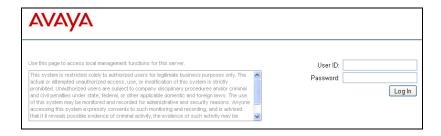

The Avaya Media Server home page is displayed.

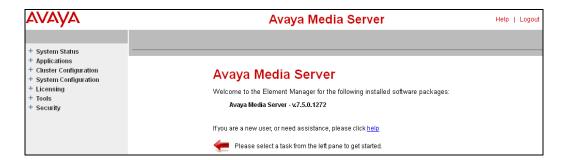

- **Step 2** Navigate to **System Configuration**→**Media Processing**→**Audio Codecs** and provision as follows:
  - Using the **Add/Remove** buttons select and move **G.729** and **G.711-ULAW** codecs into the **Enabled** column. Then use the **Up/Down** buttons, set the **G729** codec to the top of the list (see **Section 2.2. item 2**).
  - Set the **PTime** value for **G.729** and **G.711-ULAW** to **30**.

• Verify the **Silence Suppression** box in unchecked for **G729** (see **Section 2.2**, **item 3**), and click on **Save**.

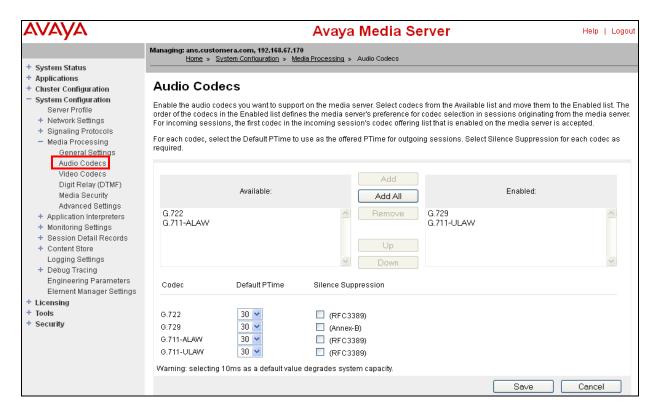

**Step 4** - Navigate to **System Configuration**→**Media Processing**→**Digital Relay (DTMF)** and set the following:

- Verify that **RFC2833** is in the **Enabled** column. If not, use the **Add/Remove** buttons to set the value.
- Set the **Specify Type** field to **100** (value used by AT&T), and click **Save**.

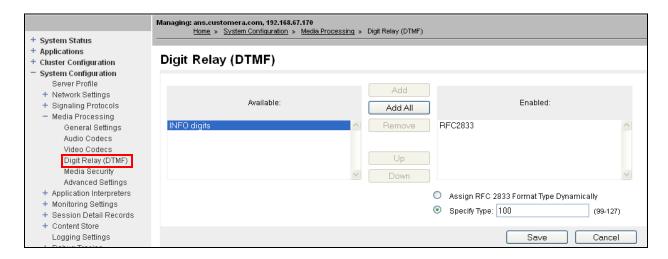

- Step 6 Navigate to System Configuration→Media Processing→Advanced Settings. Select Conferencing from the upper menu and specify the following:
  - Set **Starting Port for Conferencing** field to **16384** and **Last Port for Conferencing** field to **32767** as required by the AT&T IP Flexible Reach service, and click **Save**.

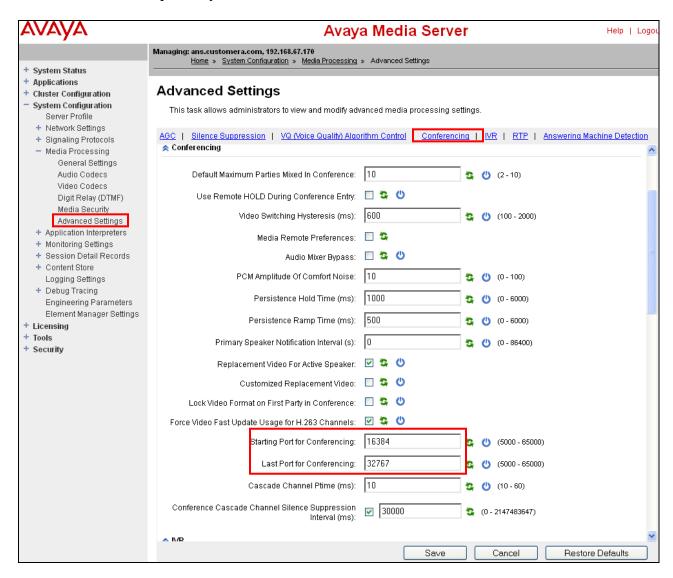

**Step 8** - Navigate to **System Configuration**→**Signaling Protocols**→**SIP**→**Domains and Accounts**.

- **Step 9** In the **Domains** section, click on **Add**, and enter the following:
  - In the Name field enter the domain specified for Session Manager in Section 5.1 (customera.com), then click on Save.

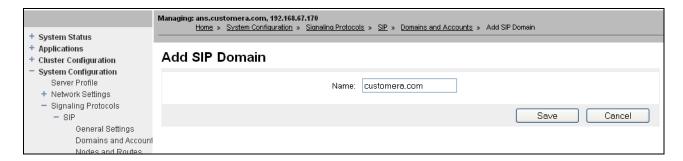

# 6.2. Avaya Notification Solution Application

**Note** - The following sections show the configuration of parameters specific to interoperability in the reference configuration. The installation and basic configuration of ANS is beyond the scope of this document. See [1 & 2] for more information.

This section describes the provisioning of ANS to generate outbound notifications, ad hoc conferencing, as well as associated inbound call triggers, used to test SIP trunk interoperability with the IPFR-EF service. The following sections are not meant to be prescriptive, but are shown as provisioning examples.

Step 1 - Via a web browser, enter https://<IP address of the ANS server>:8443/ANSWebPortal as the URL, enter the appropriate credentials, and click on Logon.

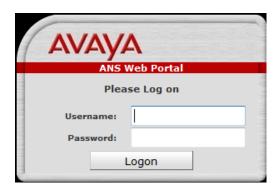

The ANS Web Portal main page is displayed. Note that the screen shot shows provisioning performed during installation (192.168.67.170 is the IP address of the ANS server).

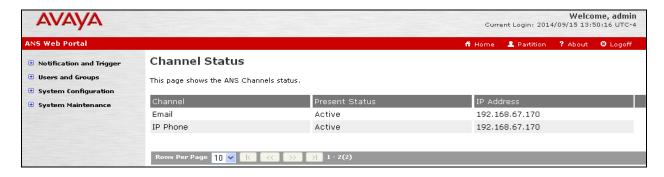

#### 6.2.1. Trusted Servers

This section describes the steps to add ANS server as trusted host.

Step 1 - Navigate to System Configuration → Security Configuration and select the Web Services Trusted Servers tab. Click Add.

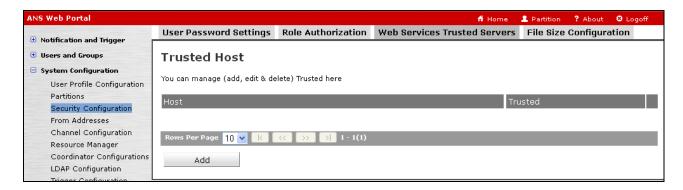

Step 2 – The TrustedHost window will open. Enter the IP address of the ANS server (e.g., 192.168.67.170), and check the Trusted box. Click Save.

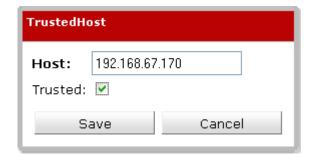

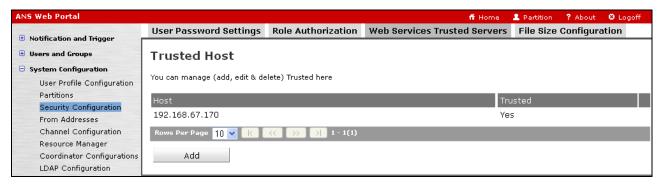

### 6.2.2. VoIP Connection

This section describes the steps to configure a SIP trunk between ANS and Session Manager.

Step 1 - In the left pane, navigate to System Configuration→Resource Manager and select SIP Trunks tab. On the SIP Trunks page, click Add.

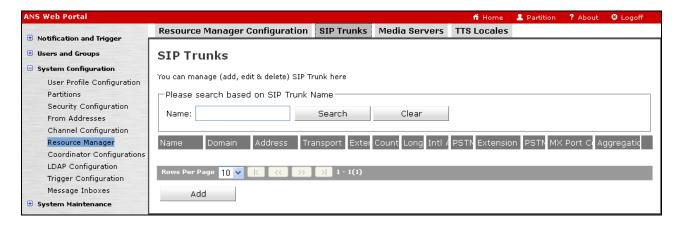

**Step 2** – The **Add SIP Trunk** window will open. Enter the following:

- Name Enter a name (e.g., To\_SM).
- **Domain** Set to the SIP domain specified in **Sections 5.1** and **6.1** (e.g., **customera.com**).
- Address Set to the IP Address of Session Manager (e.g., 192.168.67.47, see Section 5.4.3).
- **Transport** Set to **TCP** (used in the reference configuration).
- **Extension Length** Set to any valid length (default **7**).
- Extension Port Count Set to a valid number based upon the number of licenses.
- Transport Port No Set to 5060 (default).
- **PSTN Port Count** Set to a valid number based upon the number of licenses.
- **Aggregation Port Count** Set to a valid number based upon the number of licenses.

Step 3 - Click Save.

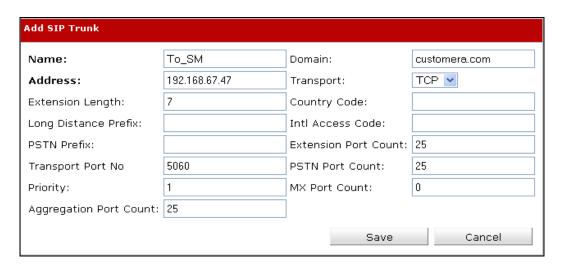

**Step 4** - In the left pane, navigate to **System Configuration**→**Resource Manager** and select **Media Servers** tab. On the **Media Servers** page, click **Add**.

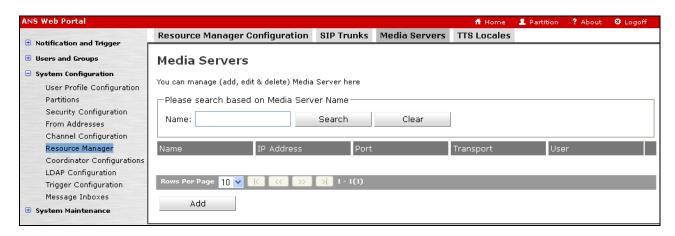

**Step 5** – The **Add Media Server** window will open. Enter the following:

- Name Enter a name (e.g., ANS).
- IP Address Enter the IP address of the ANS server (e.g., 192.168.67.170).
- Use default for all other fields and click **Save**, (note that the **Transport** and **Port** fields are **TCP** & **5090**).

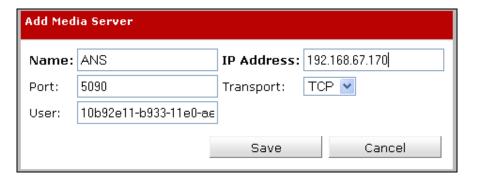

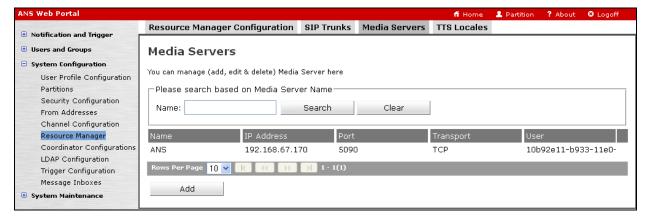

#### 6.2.3. TTS Locales

ANS has a built-in Text to Speech service and configuration for this service is beyond the scope of these Application Notes. However, this section shows the step for configuring the right Locale for Text to Speech conversion on ANS.

Step 1 - In the left pane, navigate to System Configuration→Resource Manager and select the TTS Locales tab. Check the appropriate Enable box (e.g., English-UNITED STATES) and click Save.

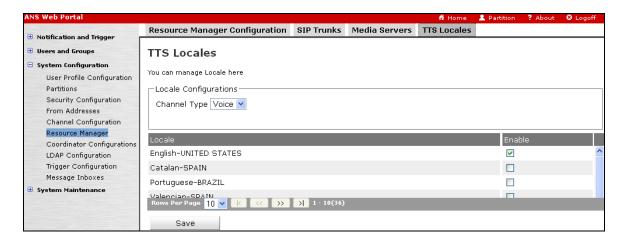

## 6.2.4. From Address Configuration

This section describes steps to configure the user part for the **From** header to be sent in an outbound SIP call by ANS.

**Note** – Default Email and Voice entries are created during ANS installation. A new Voice entry is added to be used for the testing.

**Step 1** - Navigate to **System Configuration→From Address** and select **From Address** tab. On the **From Address** page, click **Add**.

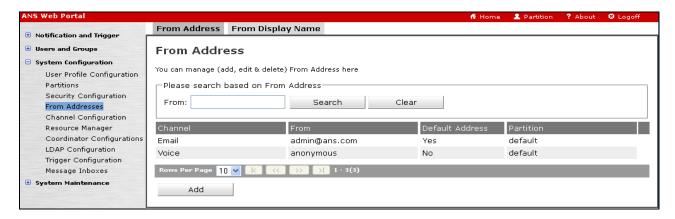

**Step 2** – The **Add From Address** window will open. Enter the following:

- Channel Select Voice from a drop-down list.
- From Enter a valid telephone number (e.g., +7325553172).

#### Note – ANS requires that this entry begins with a "+" character.

- **Default Address** Check this box for at least one Address entry.
- **Partition** Use the **default** setting.

Step 3 - Click Save.

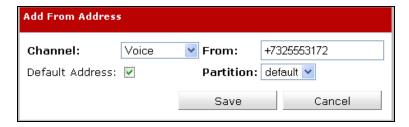

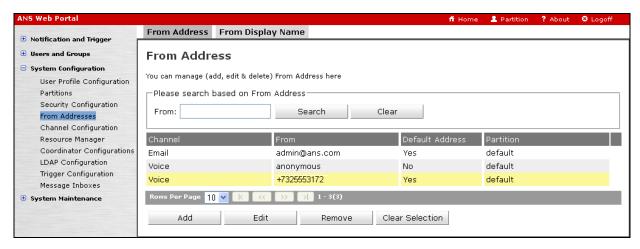

Step 4 – Click on the From Display Name tab. Click on Add.

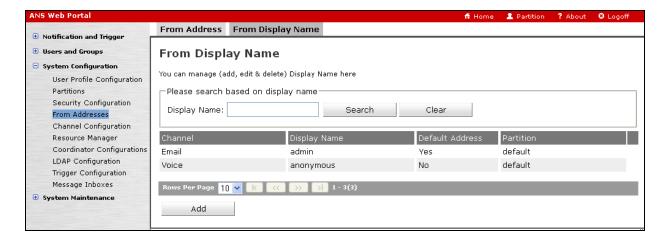

**Step 5** – The Add Display Name window will open. Enter the following:

- Channel Select Voice from drop-down list.
- **Display Name** Enter a name (e.g., **ANS3172**).
- **Default Address** Check this box for at least one Display Name entry.
- **Partition** Use the **default** setting.

Step 6 - Click Save.

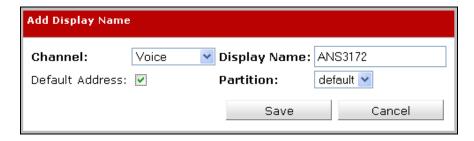

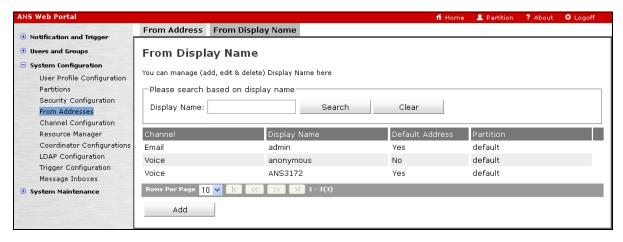

#### 6.2.5. TTW Server

**Step 1** - Navigate to **System Configuration → Channel Configuration** and select **TTW SERVER** from the drop-down list in the **Select the Channel/Component to configure** field.

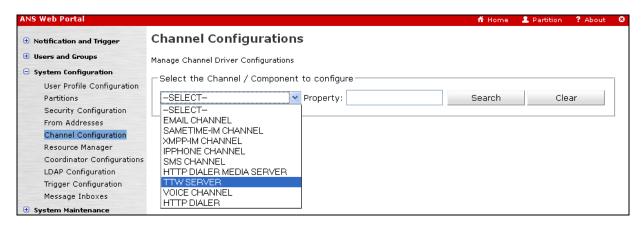

Step 2 – Select entries TTW IP ADDRESS and TTW IP ADDRESS 2 and set them to the IP address of the ANS server (192.168.67.170), and click Save. Let other table entries default.

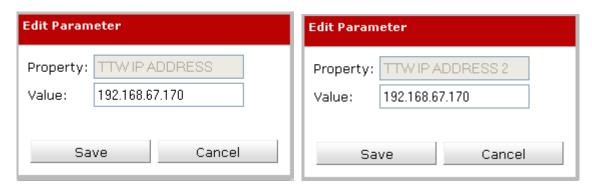

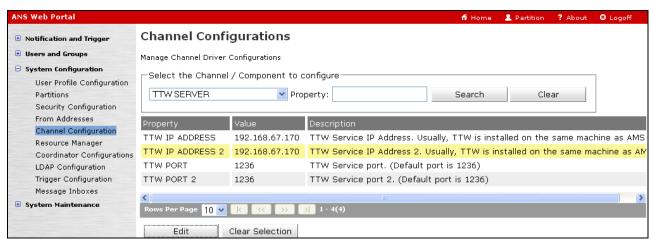

#### 6.2.6. Permitted Driver IP Addresses

**Step 1** - Navigate to **System Configuration**→**Coordinator Configuration**, select the **Permitted Driver IP** tab, and click **Add**.

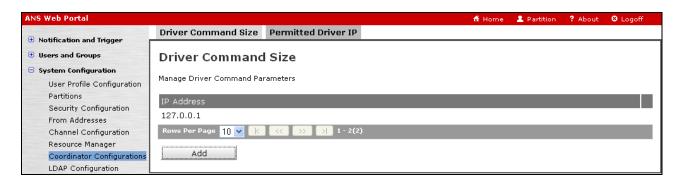

#### **Step 2** – The **Add Driver IP Address** Window will open. Enter the following:

• IP Address – Enter the IP address of the ANS server (e.g., 192.168.67.170). Click on Save.

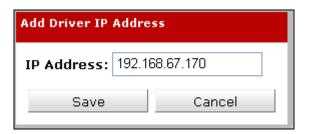

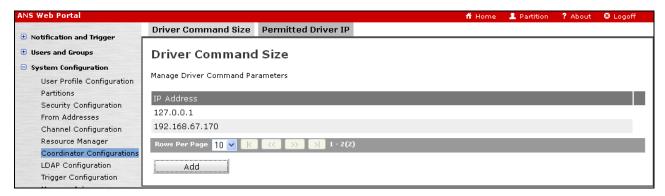

#### 6.2.7. Inbound Number

ANS inspects the **To** header of inbound Invite messages to determine the acceptance/destination of a call. These inbound numbers are configured to determine which trigger is invoked when a call comes into ANS.

Step 1 - Navigate to System Configuration → Trigger Configuration and click Add.

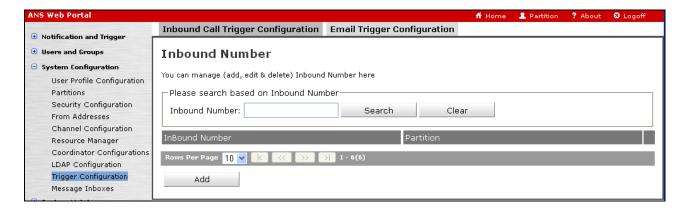

**Step 2** – The **Add Inbound Number Data** window will open. Enter the following:

• **Inbound Number** – Set to a digit string that the IPFR-EF service <u>sends in the To header</u> of an inbound Invite message (e.g., 7325553170).

**Step 3** - Click **Save.** Repeat **Steps 2** & **3** to configure additional inbound IPFR-EF service numbers as required.

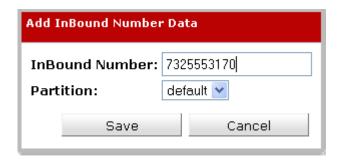

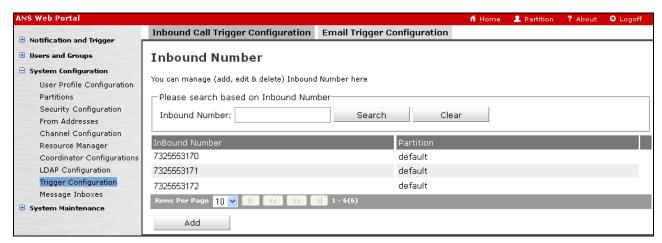

# 6.2.8. Message Inbox

Message inboxes are configured to store message notifications on ANS. Subscribers can call ANS to retrieve a message notification.

Step 1 - Navigate to System Configuration→Message Inbox and click Add.

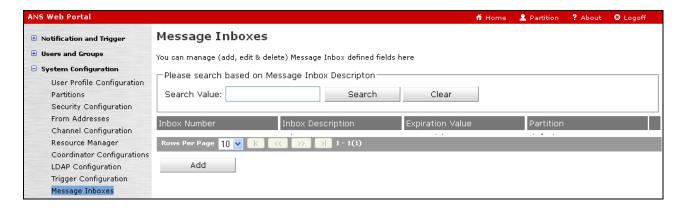

- Step 2- The Add/Edit Message Inbox window will open. Enter the following:
  - **Inbox Number** Set to any valid number (e.g., **3172**).
  - **Inbox Description** Enter a description (e.g., **Inbox 3172**).
  - Use the default values for the **Expiration Time** and **Partition** fields.

Step 3 - Click Save.

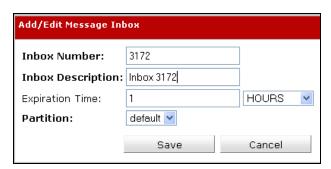

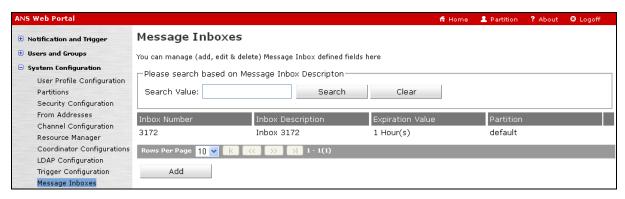

Step 4 - Repeat Steps 2 & 3 to configure additional Message inboxes as needed.

# 6.2.9. Manage User Profile

The following steps provision the subscribers on ANS.

**Step 1** - In the left pane, navigate to **Users and Groups**  $\rightarrow$  **Users** and click **Add**.

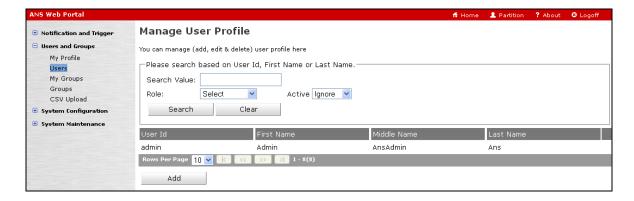

- Step 2 On the subsequent screen, select the User Details tab and configure as follows:
  - User Id Enter any valid id (e.g., POTS).
  - **Time Zone** Enter a valid timezone (e.g., **US/Eastern**).
  - **First Name** Enter any string (e.g., **PSTN**).
  - Last Name Enter any string (e.g., Analog).
  - Use default values for the remaining fields.

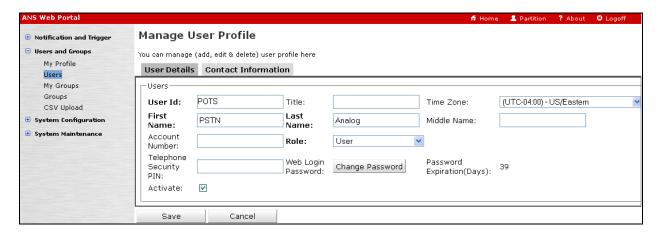

**Step 4** - Select the **Contact Information** tab and enter valid contact information for this user. In the example below a **Work Phone** number has been defined.

**Note** – If multiple are entered and the notifications will be simultaneously sent to all the contacts.

Step 5 - Click Save.

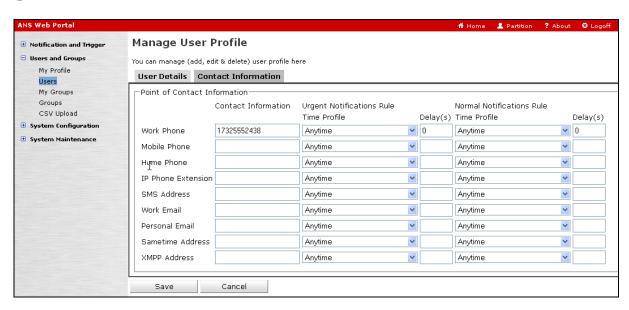

**Step 5** - Repeat **Steps 1-5** for any additional users.

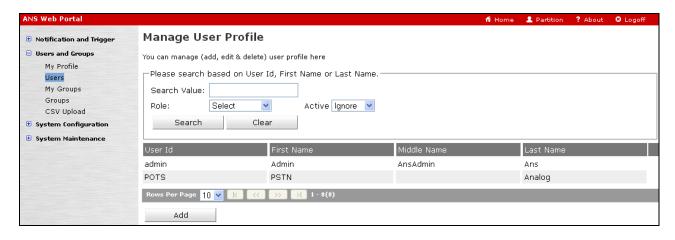

#### 6.2.10. Outbound Notifications

The following sections show the configuration of an ANS outbound notification and an ANS Ad-Hoc conference, to selected subscribers.

#### **6.2.10.1 Outbound Notification**

Step 1 - In the left pane, navigate to Notifications and Trigger → Notifications Scenarios and click Add.

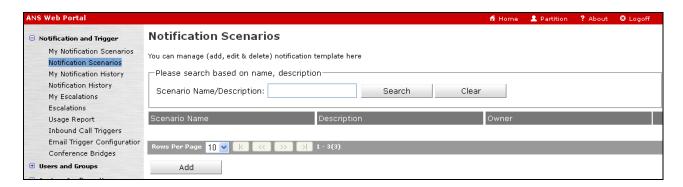

**Step 2** – The **Notification Scenarios** window will open. Select the **Details** tab and populate the fields as follows:

- Scenario Name Enter a name for the scenario (e.g., Outbound Call).
- **Scenario Description** Fill in a description if desired.
- **Owner** Use the default **admin**.
- **Expiration Time** This is the amount of time ANS will attempt to deliver the notification before abandoning the attempt. Set as desired (**1 Hour** is the default).
- **Priority** Set as appropriate.

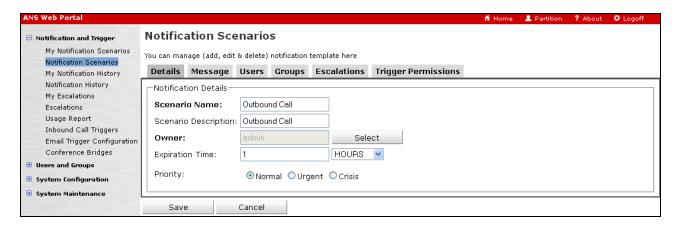

Step 3 – Select the Message tab and click on Add and enter the following:

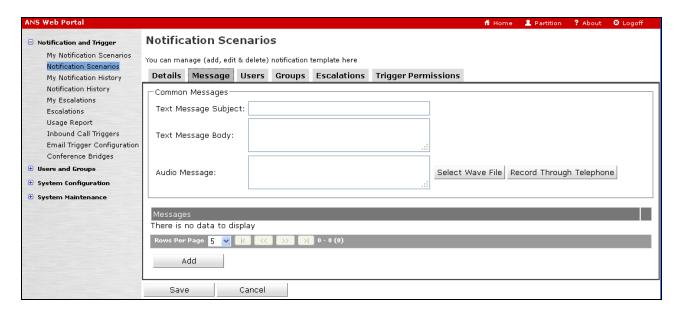

**Step 4** – The **Add New Message** window will open. Select the **Messages** tab and enter the following:

- **Channel** Select **VOICE** from the drop-down list.
- Caller ID Select the number configured in Section 6.2.4, Step 2 (e.g., +7325553172).
- Locale Set as appropriate.
- Display Name Select the name configured in Section 6.2.4, Step 5 (e.g., ANS3172).
- **Enable Inbound** This field is enabled only if the notification needs to be saved in an ANS Message Inbox configured in **Section 6.2.8**, so subscribers may retrieve the message later (e.g., **3172**).
- Select how the subscriber will be contacted from **Work Phone**, **Mobile Phone**, and **Home Phone options** as appropriate.
- Greeting Prompt A greeting message is played to the subscriber when the call is answered. If Loquendo has been licensed, then enter the message in the text field. Loquendo

will convert it to speech. Alternatively, click on the **Select Wave File** or **Record Through Telephone** button.

**Note** - In the reference configuration, the **Record Through Telephone** option was used for all notification messages. See **Section 6.2.10.3** for the **Record Through Telephone** procedure.

- **Message Body** Repeat the process used for the **Greeting Prompt** above to generate the notification message.
- Leave a message to voicemail Check this so that the message can be left on the subscriber's voicemail in case the subscriber is unavailable.
- Use same message body for voicemail Check this if the Voicemail Body message is same as the Message Body. Otherwise create a new message. In this reference configuration, this field is checked.
- Use the default values for the remaining fields.
- Step 5 Click on Save, and the Add New Message window will close.

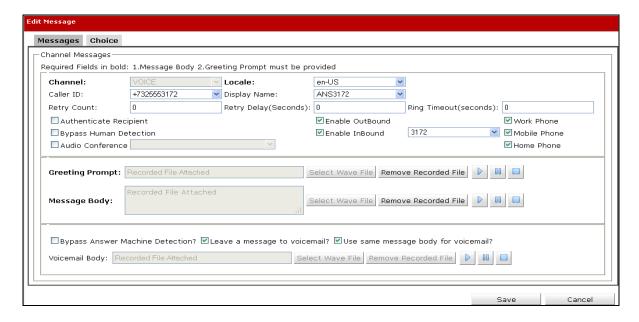

Step 6 – Returning to the Notifications Scenario window, click on the Users tab.

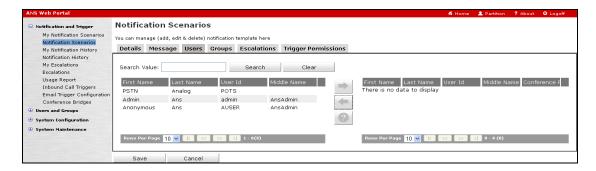

**Step 7** – From the list of users, click on the PSTN user created in **Section 6.2.9** (e.g., **PSTN**). Then using the right arrow button, move the user into the right hand column. ANS will send this notification to any user listed in this column. Click on **Save**.

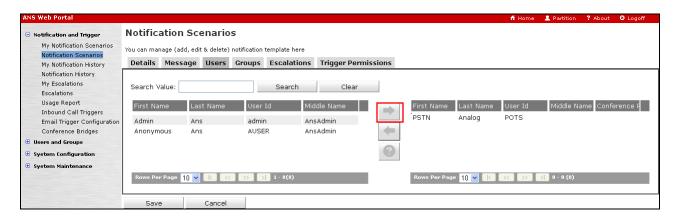

The **Outbound Call** scenario is created.

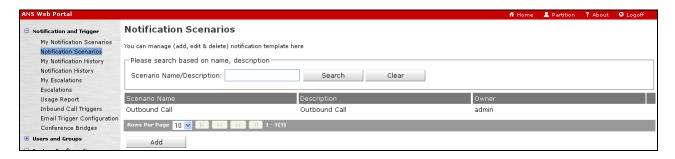

#### 6.2.10.2 Ad-Hoc Conference Notification

ANS may be configured to call out to subscribers and ask them to join an Ad-Hoc conference hosted by ANS.

- **Step 1** The Ad-Hoc Conference notification scenario is created in a similar fashion to the notification scenario shown in **Section 6.2.10.1**. Repeat the steps shown in that section, with the following differences:
  - In Section 6.2.10.1, Step 2,
    - Scenario Name Enter a name for the scenario (e.g., AdHoc Conf).

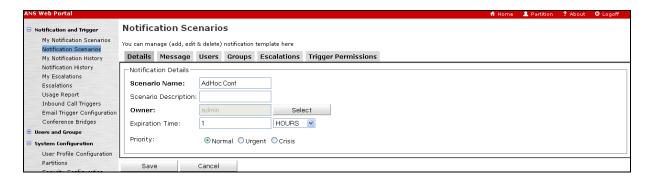

- In **Section 6.2.10.1**, **Step 4**,
  - Check the Audio Conference box and select Ad-Hoc Conference from the dropdown menu.

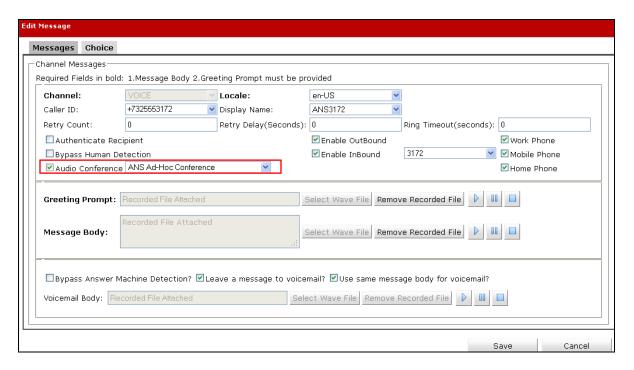

Step 2 – Select the Choice tab, and click the Add a question button.

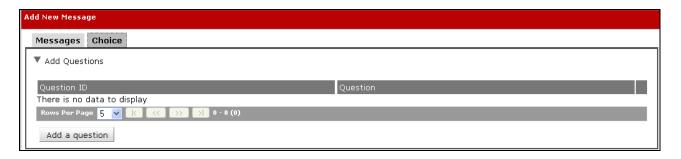

Step 3 – The Add Question window will open. Following the procedure in Section 6.2.10.1, Step 4, create a question for the caller (e.g., "Would you like to join the conference call?"), and click Save.

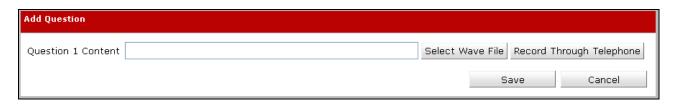

**Step 4** – Returning to the **Add New Message** window, click on the question entry created in **Step 3** (e.g., **Question 1**).

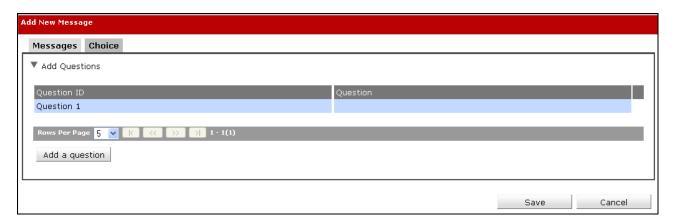

Step 5 – The Add Choices section will open. Click Add a choice.

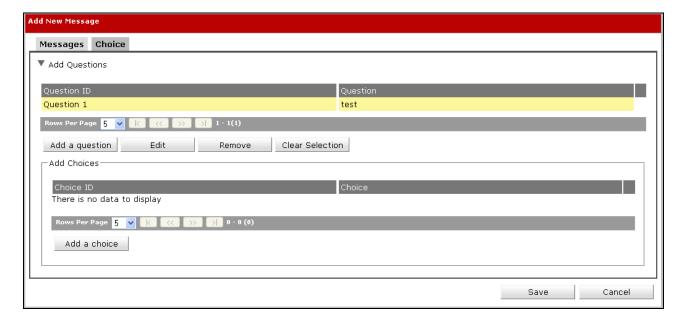

#### **Step 6** - The **Add Question window will open.** Enter the following:

- Choice 1 Content Following the procedure in Section 6.2.10.1, Step 4, create a choice for the caller (e.g., "Press 1 for yes.").
- Acknowledgment after chose Following the procedure in Section 6.2.10.1, Step 4, create a response for the caller (e.g., "You are joining the conference.").
- Check the Mark this choice as the "Affirmative" answer for reporting purposes box.
- **Audio Conference** Select this option.
- Click Save.

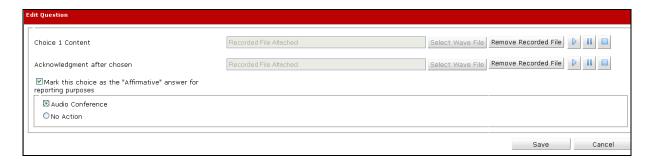

**Step 7** – Returning to the **Add New Message** window, additional choices may be added. Otherwise click on **Save**.

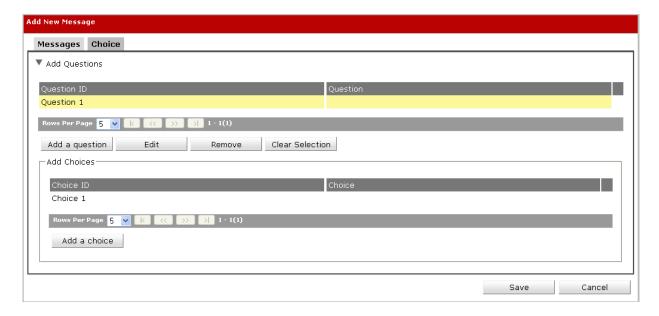

**Step 8** – Returning to the **Notifications Scenario** window, click on the **Users** tab and repeat the procedures in **Section 6.2.10.1**, **Steps 6** & **7**. The **Ad Hoc Conf** notification is created.

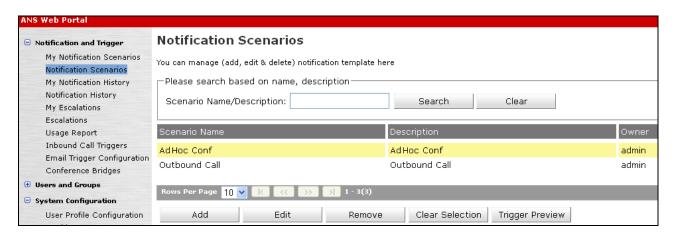

### 6.2.10.3 Recording Notification Announcements via a Telephone

As described in **Section 6.2.10.1**, **Step 4**, by selecting the **Record Through Telephone** button, ANS announcements may be recorded via telephone. ANS calls out to the designated telephone number or local PBX extension to create the recording.

**Note** – In the reference configuration, ANS calls are routed via Session Manager. Therefore, these numbers must be routable by Session Manager.

When the **Record Through Telephone** button is selected on one of the announcement windows, the **Record Voice Prompt** window is displayed.

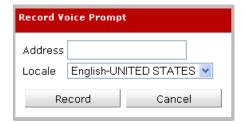

Enter a telephone number or local PBX extension in the **Address** field, and click the **Record** button. ANS will call the specified number. ANS will prompt the caller through the recording process.

When the recoding is completed, ANS will close the Record Voice Prompt window, and the

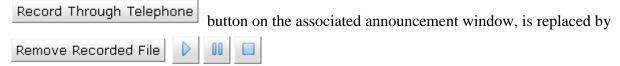

# 6.2.11. Triggering Notifications

ANS notification scenarios may be initiated (triggered), via an inbound call to ANS, or locally from the ANS web portal.

## 6.2.11.1 Defining an Inbound Call Trigger

Step 1 - Navigate to System Configuration→Inbound Call Trigger and click Add.

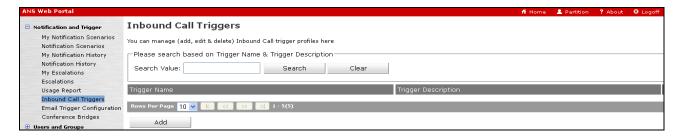

Step 2 – The Inbound Call Trigger window will open. From the General tab, enter the following:

- Inbound Call Trigger Name Enter a name for the trigger.
- **Inbound Call Trigger Description** Enter a description if desired.
- Locale Select as appropriate.
- Greeting Prompt Enter/Record an ANS greeting (see Sections 6.2.10.1 and 6.2.10.3).
- Trigger Access Pin Optionally, an access PIN may be provisioned to challenge the caller.

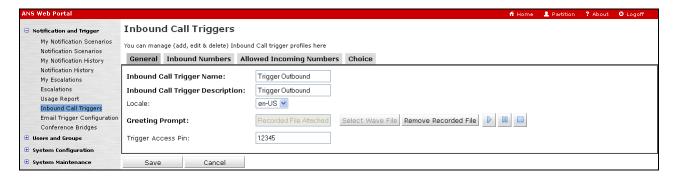

Step 3 – Select the **Inbound Numbers** tab, and click on the **Add** button.

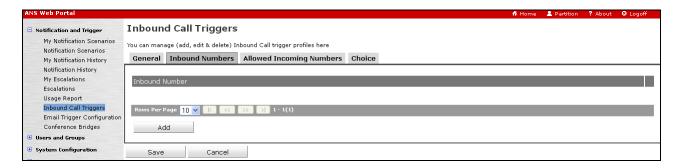

**Step 4** – The **Add Inbound Number Data** window will open. From the drop-down menu select from one of the inbound numbers defined in **Section 6.2.7** (e.g., **7325553170**). Click on **Save**.

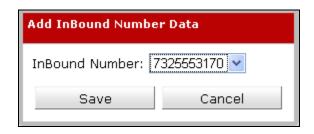

**Note** – Once an inbound number is selected for a trigger, that number is removed from the drop-down menu selection.

Step 5 – Returning to the Inbound Call Triggers page, select the Choice tab, and click Add.

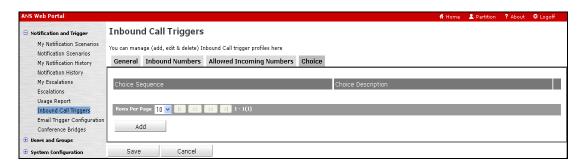

### **Step 6** – The **Add Choice Data** window will open. Enter the following:

- Choice Create an announcement that ANS will play to the caller. See Sections 6.2.10.1 and 6.2.10.3 regarding announcement creation.
- Select the Single Scenario option.
- In the **Attach Single Scenario** section, click on the **Select** button.

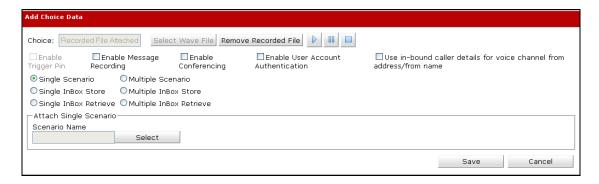

**Step 7** – The **Add Scenario** window will open. From the drop-down menu, select a scenario created in **Section 6.2.10** (e.g., **Outbound Call**), then click on **Select**.

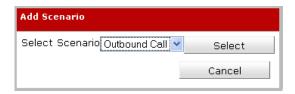

Step 8 – Returning to the Inbound Call Triggers window, select Save.

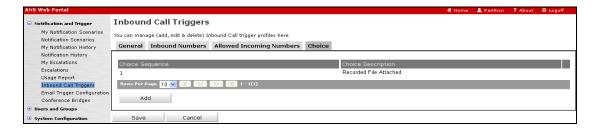

The inbound call trigger for the **Outbound Call** notification is created. Repeat **Steps 1-8** to create additional inbound call triggers.

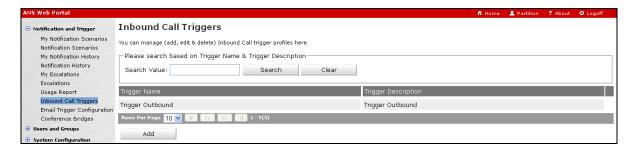

### 6.2.11.2 Triggering a notification from Avaya Notification Solution

- Step 1 In the left pane, navigate to Notifications and Trigger → Notifications Scenarios and select a notification created in Section 6.2.10 (e.g., Outbound Call).
- **Step 2** Click on the **Trigger Preview** button.

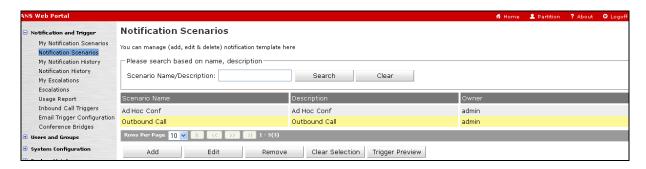

**Step 3** – The **Trigger Preview** window will open. Click on the **Trigger** button, and ANS will send the notification call to the subscribers configured in **Section 6.2.10.1**, **Steps 6 & 7**.

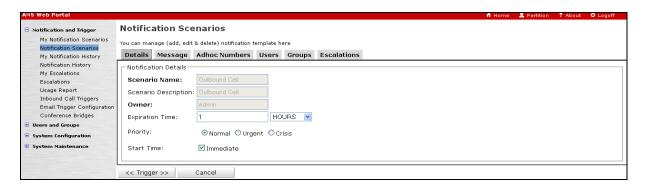

# 7. Configure Avaya Session Border Controller for Enterprise

**Note:** Only the Avaya SBCE provisioning required for the reference configuration is described in these Application Notes. The installation and initial provisioning of the Avaya SBCE is beyond the scope of this document. Refer to [5 & 6] for additional information.

# 7.1. Initial Installation/Provisioning

IMPORTANT! – During the Avaya SBCE installation, the Management interface of the Avaya SBCE <u>must</u> be provisioned on a different subnet than either of the Avaya SBCE private and public network interfaces (e.g., A1 and B1). If this is not the case, contact your Avaya representative to get this condition resolved.

As described in **Section 3.1**, the reference configuration places the private interface (A1) of the Avaya SBCE in its own subnet (Common site, 192.168.70.x), with access to the Main site (192.168.67.x) subnet. The connection to AT&T uses the Avaya SBCE public interface B1 (IP address 10.10.10.12<sup>1</sup>).

# 7.2. Log into the Avaya SBCE

The follow provisioning is performed via the Avaya SBCE GUI interface, using the "M1" management LAN connection on the chassis.

- **Step 1** Access the web interface by typing "https://x.x.x." (where x.x.x.x is the management IP address of the Avaya SBCE).
- **Step 2** Enter the **Username** and click **Continue**.

| <b>^\/^\/</b>                            | Log In                                                                                                    |
|------------------------------------------|----------------------------------------------------------------------------------------------------|
| AVAYA                                    | Username:                                                                                                    |
| /                                        | Continue                                                                                                    |
| Session Border Controller for Enterprise | This system is restricted solely to authorized users for legitimate business purposes only. The actual or attempted unauthorized access, use or modifications of this system is strictly prohibited. Unauthorized users are subject to company disciplinary procedures and or criminal and civil penalties under state, federal or other applicable domestic and foreign laws. |
|                                          | The use of this system may be monitored and recorded for<br>administrative and security reasons. Anyone accessing this system<br>expressly consents to such monitoring and recording, and is advised<br>that if it reveals possible evidence of criminal activity, the evidence of<br>such activity may be provided to law enforcement officials.                              |
|                                          | All users must comply with all corporate instructions regarding the protection of information assets.                                                                                                    |
|                                          | ⊚ 2011 - 2013 Avaya Inc. All rights reserved.                                                                                                    |

<sup>&</sup>lt;sup>1</sup> See Section 3.1.

Step 3 – Enter the Password and click Log In.

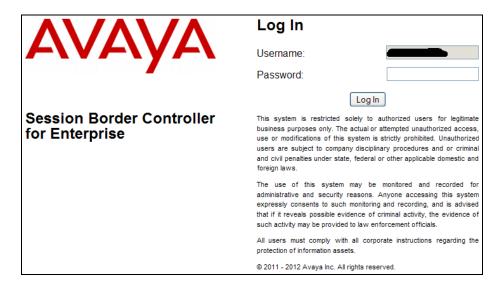

**Step 3** - The main menu window will open. Note that the installed software version is displayed.

**Note** – All page navigation described in the following sections will utilize the menu shown on the left pane of the screenshot below.

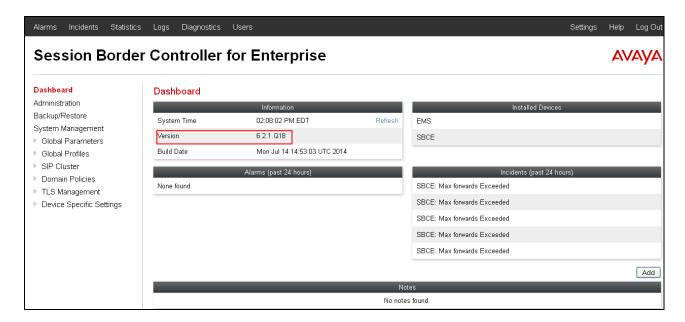

#### 7.3. Global Profiles

Global Profiles allow for configuration of parameters across the Avaya SBCE appliances.

## 7.3.1. Server Interworking – Avaya

Server Interworking allows users to configure and manage various SIP call server-specific capabilities.

- **Step 1** Select **Global Profiles** → **Server Interworking** from the left-hand menu (not shown).
- **Step 2** Select the default **avaya-ru** profile and click **Clone** button (not shown). The **Profile** name window will open (not shown).
- Step 3 Enter a profile name: (e.g., Avaya\_Trunk\_SI), and click Next.
- **Step 4** The **General** screen will open.
  - Verify that **Hold Support** is **None** (default).
  - Set Verify that **Refer Handling** is <u>not</u> selected (default), and **URI Group** is set to **None** (default).
  - Select **T38 Support**.
  - All other options can be left with default values.
  - Click Next.

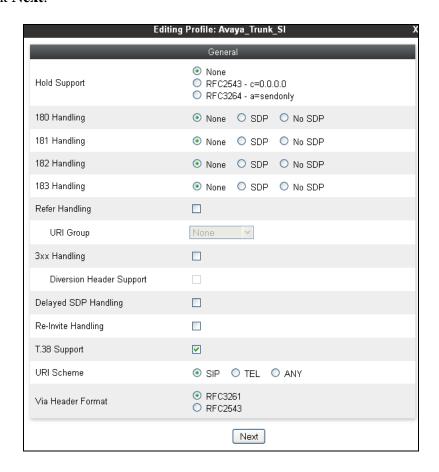

Step 5 - On the Privacy/DTMF section select Finish to accept default values.

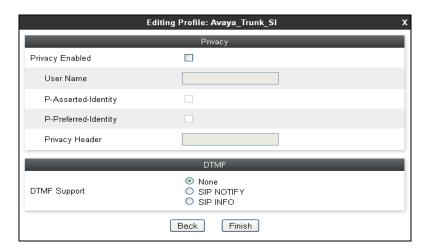

- Step 6 On the SIP Timers/Transport Timers tabs (not shown) select Finish to accept default values
- Step 7 On the Advanced tab, verify the following settings, and click Finish.

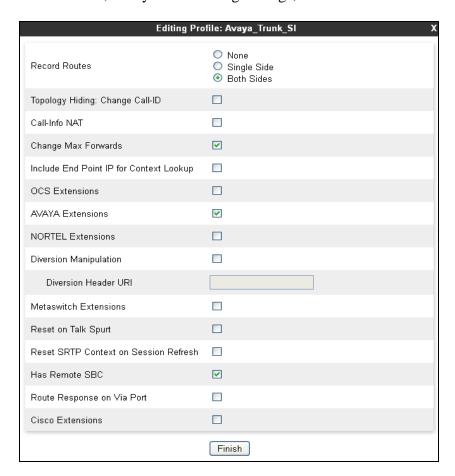

## 7.3.2. Server Interworking – AT&T

Add an Interworking Profile for the connection to AT&T via the public network.

**Step 1** - Repeat the steps in **Section 7.3.1** with the following changes:

- Create a new profile by selecting Add Profile (not shown), and enter a profile name: (e.g., ATT\_Trunk\_SI).
- For the **General** tab (not shown) enter the follow, then click **Finish**:

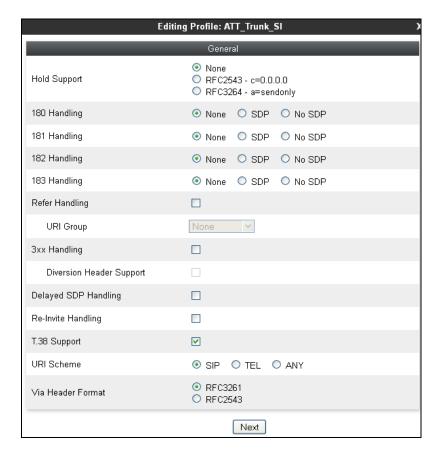

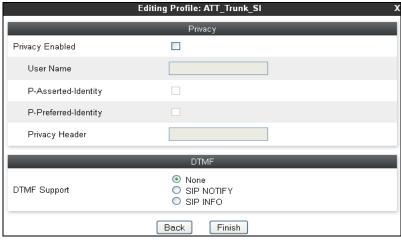

Step 2 - For the Advanced Tab (not shown) use the following settings and click Finish:

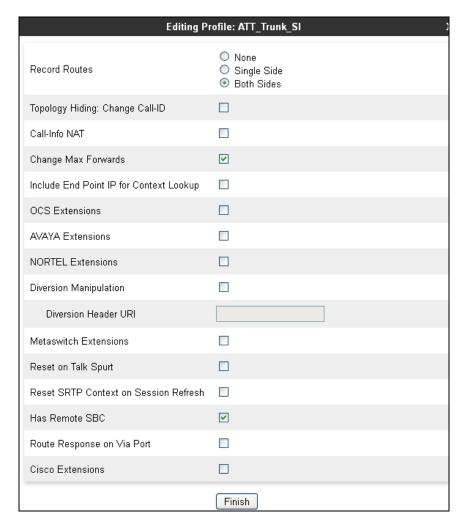

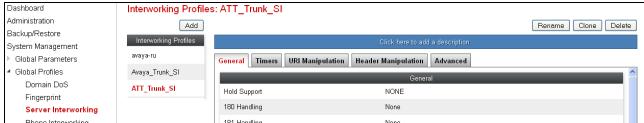

## 7.3.3. Routing – To Session Manager

The following routing profile provides routing to Session Manager.

- **Step 1** Select **Global Profiles** → **Routing** from the menu on the left-hand side (not shown).
- Step 2 Select Add Profile (not shown).
- Step 3 Enter Profile Name: (e.g., To\_SM \_RP).
- **Step 4** Click **Next** and enter the following for regular inbound calls:
  - In the **URI Group** field specify \*.
  - **Next Hop Server 1**: **192.168.67.47** (Session Manager).
  - Verify **Routing Priority Based on Next Hop Server** is selected (default).
  - Outgoing Transport: TCP.
  - Accept remaining default values.

Step 5 - Click Finish.

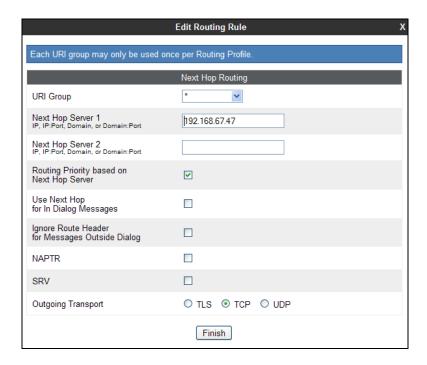

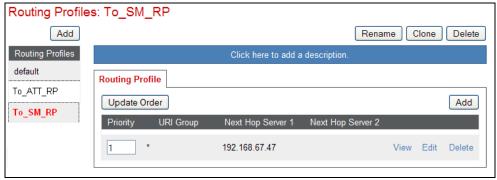

### 7.3.4. Routing – To AT&T

Repeat the steps in **Section 7.3.3**, with the following changes, to add a Routing Profile for the connection to AT&T.

- **Step 1** Enter Profile Name: (e.g., **To\_ATT\_RP**).
- **Step 2** Click **Next**, then enter the following:
  - **Next Hop Server 1: 10.10.10.10** (Primary AT&T Border Element IP address).
  - Verify **Routing Priority Based on Next Hop Server** is selected (default).
  - Outgoing Transport: UDP.
- Step 3 Click Finish.

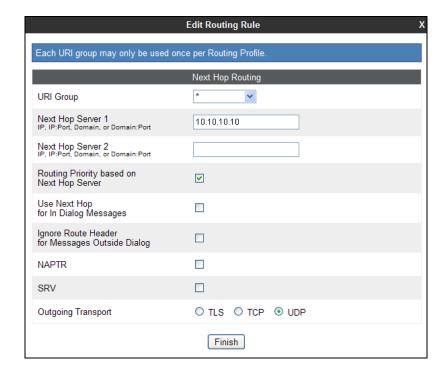

# 7.3.5. Server Configuration - Session Manager

- **Step 1** Select **Global Profiles** → **Server Configuration** from the menu on the left-hand side (not shown).
- **Step 2** Select **Add Profile** and the **Profile Name** window will open (not shown). Enter a Profile Name (e.g., **SM\_Trunk\_SC**) and click **Next**.
- **Step 3** The **Add Server Configuration Profile General** window will open.
  - Select Server Type: Call Server.
  - IP Address: 192.168.67.47.
  - Supported Transports: Check TCP.
  - TCP Port: 5060.
  - Select Next.
- Step 4 The Add Server Configuration Profile Authentication window will open (not shown).
  - Select **Next** to accept default values.

- Step 5 The Add Server Configuration Profile Heartbeat window will open (not shown).
  - Select **Next** to accept default values.
- Step 6 The Add Server Configuration Profile Advanced window will open.
  - Select Avaya\_Trunk\_SI (created in Section 7.3.1), for Interworking Profile.
  - Select AvayaSBCClient for TLS Client Profile.
  - Verify the Signaling Manipulation Script field is set to None (default).
  - Select Finish.

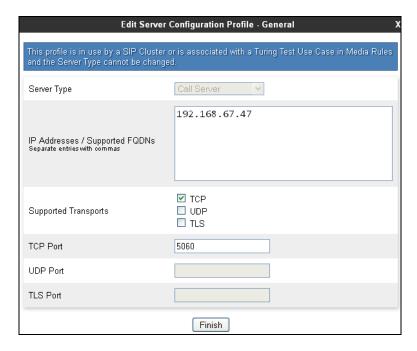

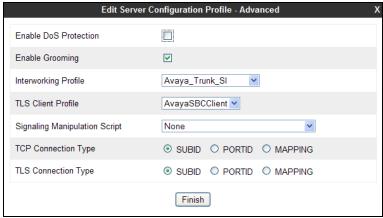

### 7.3.6. Server Configuration – AT&T

**Note** – The AT&T IPFR-EF service may provide a Primary and Secondary Border Element. This section describes the connection to a single Border Element. See **Addendum 1** for information on configuring Primary & Secondary IPFR-EF Border Elements.

Repeat the steps in **Section 7.3.5**, with the following changes.

- **Step 1** Enter a Profile Name (e.g., **ATT\_SC**) and select **Next**.
- Step 2 The Add Server Configuration Profile General window will open (not shown).
  - Select Server Type: Trunk Server.
  - **IP Address: 10.10.10.10** (AT&T Primary Border Element IP address).
  - Supported Transports: Check UDP.
  - UDP Port: 5060.
  - Select Next.
- Step 3 The Add Server Configuration Profile Advanced window will open.
  - Select ATT\_Trunk\_SI (created in Section 7.3.2), for Interworking Profile.
  - In the **Signaling Manipulation Script** field select **None**.
  - Select Finish.

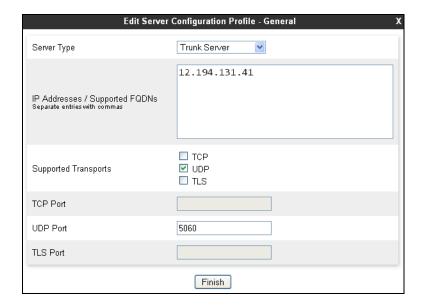

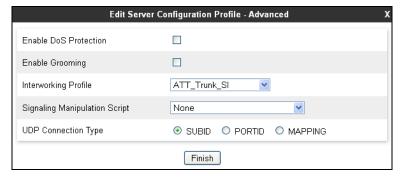

## 7.3.7. Topology Hiding – Avaya Side

The **Topology Hiding** hides the topology of the enterprise network from external networks.

- **Step 1** Select **Global Profiles** → **Topology Hiding** from the menu on the left-hand side (not shown).
- Step 2 Click default profile and select Clone Profile (not shown).
- Step 3 Enter Profile Name: (e.g., Avaya\_TH)
- **Step 4** For the Header **To**,
  - In the Criteria column select IP/Domain.
  - In the **Replace Action** column select **Overwrite**.
  - In the Overwrite Value column enter customera.com.
- Step 5 For the Header Request Line.
  - In the **Criteria** column select **IP/Domain**.
  - In the **Replace Action** column select **Overwrite**.
  - In the Overwrite Value column enter customera.com.
- Step 6 For the Header From,
  - In the **Criteria** column select **IP/Domain**.
  - In the **Replace Action** column select **Overwrite**.
  - In the **Overwrite Value** column enter **customera.com**.
- **Step 7** Use default values for rest of the fields.
- Step 8 Click Finish.

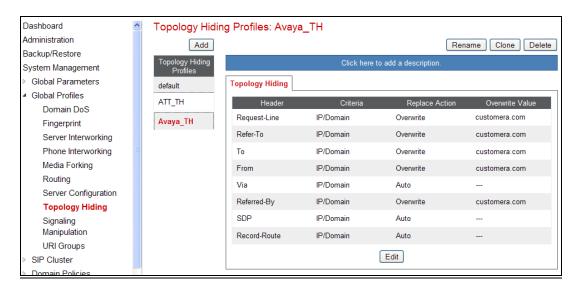

## 7.3.8. Topology Hiding – AT&T Side

- **Step 1** Repeat the steps in **Section 7.3.7**, with the following changes:
  - Enter Profile Name: (e.g., **ATT\_TH**).
  - Leave all values at default.

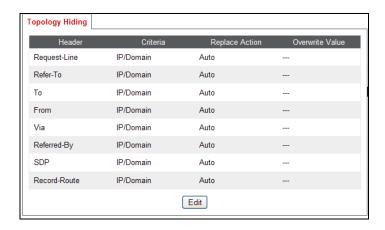

## 7.3.9. Signaling Manipulations

The Avaya SBCE can manipulate inbound and outbound SIP headers through the use of Sigma scripts. However, in the reference configuration, no signaling manipulation scripts were required.

#### 7.4. Domain Policies

The Domain Policies feature allows users to configure, apply, and manage various rule sets (policies) to control unified communications based upon various criteria of communication sessions originating from or terminating in the enterprise.

# 7.4.1. Application Rules

- Step 1 Select Domain Policies → Application Rules from the menu on the left-hand side (not shown).
- **Step 2** Select the **default** Rule (not shown).
- **Step 3** Select the **Clone** button (not shown), and the **Clone Rule** window will open.
  - In the Clone Name field enter SIP\_Trunk\_AR.
  - Click Finish.
- **Step 4** Select the **SIP\_Trunk\_AR** rule just created (not shown).
  - Click the **Edit** button. The **Editing Rule** screen will be displayed.
  - In the **Audio** row:
    - o Change the **Maximum Concurrent Sessions** to **2000**.
    - Change the **Maximum Sessions per Endpoint** to **2000**.
  - Click on Finish.

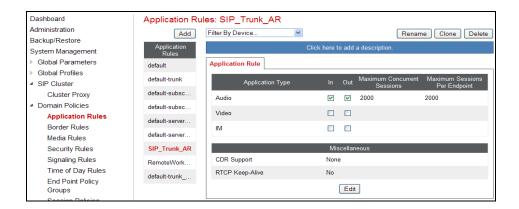

#### 7.4.2. Media Rules

The following Media Rule will be applied to both the Avaya and AT&T connections and therefore, only one rule is needed.

- Step 1 Select Domain Policies → Media Rules from the menu on the left-hand side menu (not shown).
- **Step 2** The Media Rules window will open (not shown). From the Media Rules menu, select the **default-low-med** rule
- Step 3 Select Clone button (not shown), and the Clone Rule window will open.
  - In the Clone Name field enter Trunk\_low\_med\_MR.
  - Click **Finish.** The newly created rule will be displayed.
- **Step 4** Highlight the **Trunk-low-med\_MR** rule just created (not shown):
  - Select the **Media QOS** tab.
  - Click the **Edit** button and the **Media QOS** window will open.
  - Check the **Media OOS Marking** field is **Enabled**.
  - Select the **DSCP** box.
  - **Audio**: Select **EF** from the drop-down.
  - **Video**: Select **EF** from the drop-down.
- **Step 5** Click **Finish.** The completed **Media Rules** screen is shown below.

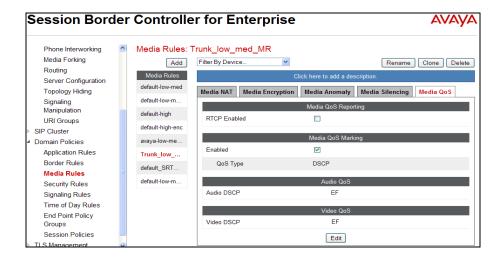

### 7.4.3. Signaling Rules

In the reference configuration, Signaling Rules are used to define QOS parameters, as well as to remove unwanted SIP headers (see **Section 2.2, Item 1**).

**Note** – SIP headers may also be blocked by the Signaling Manipulation function. However, Signaling Rules are a more efficient use of Avaya SBCE resources.

### 7.4.3.1 Avaya – Signaling QOS

- Step 1 Select Domain Policies → Signaling Rules from the menu on the left-hand side menu (not shown).
- **Step 2** The Signaling Rules window will open (not shown). From the Signaling Rules menu, select the **default** rule.
- Step 3 Select the Clone button and the Clone Rule window will open (not shown).
  - In the Rule Name field enter Avava SR.
  - Click **Finish.** The newly created rule will be displayed.
- Step 4 Highlight the Avaya\_SR rule created in step 4 and enter the following:
  - Select the **Signaling QOS** tab.
  - Click the **Edit** button and the **Signaling QOS** window will open.
  - Verify that **Signaling QOS** is selected.
  - Select **DCSP**.
  - Select Value = EF.
- **Step 5** Click **Finish.** The completed **Signaling Rules** screen is shown below.

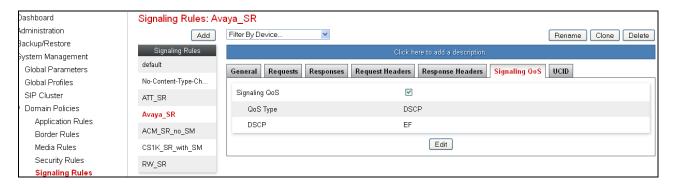

## 7.4.3.2 AT&T – Signaling QOS Tab

- **Step 1** Repeat the steps in **Section 7.4.3.1**, with the following changes:
  - After cloning the **default** rule (not shown), name the rule (e.g., **ATT\_SR**).
  - Specify the same parameters used in **Section 7.4.3.1**.

### 7.4.3.3 Avaya – Request Headers Tab – Removal of Unwanted SIP Headers

The following Signaling Rules remove SIP Request headers (e.g., Invites) sent by Communication Manager, (or other components of the CPE), that are either not supported or required by AT&T, or headers that may contain internal CPE information.

**Note** – In configurations that include Avaya Aura® Session Manager, History-Info headers are removed by Session Manager adaptations (see **Section 5.3**). Alternatively they may be removed here.

Use the following steps to remove the **P-Location** header from Invites:

- **Step 1** Select **Domain Policies** from the menu on the left-hand side menu (not shown).
- Step 2 Select Signaling Rules (not shown).
- **Step 3** From the Signaling Rules menu, select the **default** rule.
- **Step 4** Select **Clone Rule** button.
  - Enter a name: Avaya\_SR.
  - Click Finish.
- Step 5 Highlight and edit the Avaya\_SR rule created in Step 4 and enter the following:
  - Select the **Add In Header Control** button (not shown). The Add Header Control window will open.
  - Select the **Request Headers** tab (not shown).
  - Click the **Edit** button and the **Edit Header Control** window will open.
  - Check the **Proprietary Request Header** box.
  - In the **Header Name** field, enter **P-Location**.
  - From the **Method Name** menu select **Invite**.
  - For Header Criteria select Forbidden.
  - From the **Presence Action** menu select **Remove Header**.

Step 6 - Click Finish.

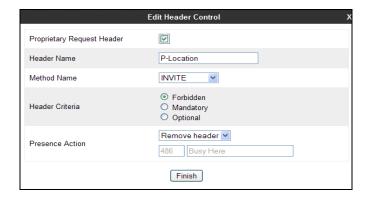

- **Step 7** Repeat **Steps 5** through **6** to create a rule to remove the **P-Location** header from ACKs.
  - Verify the **Proprietary Request Header** box is *checked*.
  - From the **Header Name** menu select **Alert-Info.**
  - From the **Method Name** menu select **Ack**.
- **Step 8** Repeat **Steps 5** through **6** to create a rule to remove the **Alert-Info** header.
  - Verify the **Proprietary Request Header** box is *unchecked*.
  - From the **Header Name** menu select **Alert-Info.**
- **Step 9** Repeat **Steps 5** through **6** to create a rule to remove the **Endpoint-View** header.
  - Check the **Proprietary Request Header** box.
  - In the **Header Name** field, enter **Endpoint-View**.
- **Step 10** Repeat **Steps 5** through **6** to create a rule to remove the **AV-Correlation-ID** header.
  - Check the **Proprietary Request Header** box.
  - In the **Header Name** field enter **AV-Correlation-ID**.
- **Step 11** Repeat **Steps 5** through **6** to create a rule to remove the **AV-Global-Session-ID** header.
  - Check the **Proprietary Request Header** box.
  - In the Header Name field enter AV-Global-Session-ID.
  - From the **Method Name** menu select **ALL**.
- Step 12 Repeat Steps 5 through 6 to create a rule to remove the P-AV-Message-ID header.
  - In the **Header Name** field enter **P-AV-Message-ID**.
  - From the **Method Name** menu select **ALL**.

The completed **Request Headers** form is shown below. Note that the **Direction** column says **IN**.

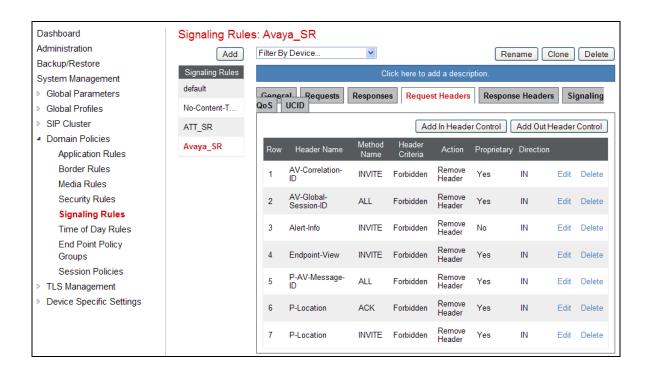

## 7.4.3.4 Avaya – Response Headers Tab – Removal of Unwanted SIP Headers

The following Signaling Rules remove SIP Response headers (e.g., 1xx and/or 200ok) sent by ANS that are either not supported or required by AT&T, or are headers that may contain internal CPE information.

- **Step 1** Highlight the **Avaya\_SR** rule created in **Section 7.4.3.1**, and using the same procedures shown in **Section 7.4.3.3** remove the **P-Location** header from **1xx** responses:
  - Select the **Response Headers** tab (not shown).
  - Check the **Proprietary Request Header** box.
  - In the **Header Name** field, enter **P-Location**.
  - From the **Response Code** menu select **1xx**.
  - From the **Method Name** menu select **Invite**.
  - For Header Criteria select Forbidden.
  - From the **Presence Action** menu select **Remove Header**.
  - Click Finish.
- Step 2 Repeat Step 1 to create a rule to remove the P-Location header from 2xx responses.
  - From the **Response Code** menu select **2xx**.
- Step 3 Repeat Step 1 to create a rule to remove the Endpoint-View header from 1xx responses.
  - In the **Header Name** field, enter **Endpoint-View**.
  - From the **Response Code** menu select **1xx**.
- **Step 4** Repeat **Step 3** to remove **Endpoint-View** headers from **2xx** responses.
  - From the **Response Code** menu select **2xx**.
- **Step 5** Repeat **Step 1** to create a rule to remove the P-**AV-Message-ID** header from **1xx** responses.

- In the **Header Name** field, enter **Endpoint-View**.
- From the **Response Code** menu select **1xx**.
- From the **Method Name** menu select **ALL**.
- **Step 6** Repeat **Step 5** to remove P-**AV-Message-ID** headers from **2xx** responses.
  - From the **Response Code** menu select **2xx**.
- **Step 7** Repeat **Step 1** to create a rule to remove the **AV-Global-Session-ID** header from **1xx** responses.
  - In the **Header Name** field, enter **Endpoint-View**.
  - From the **Response Code** menu select **1xx**.
  - From the **Method Name** menu select **ALL**.
- Step 8 Repeat Step 7 to remove AV-Global-Session-ID headers from 2xx responses.
  - From the **Response Code** menu select **2xx**.
- Step 9 Repeat Step 1 to remove Remote-Party-ID headers from 1xx and 2xx responses.
  - *Do not* check the **Proprietary Request Header** box.
  - In the **Header Name** field, enter **Remote-Party-ID**.
  - From the **Response Code** menu select **1xx**.
  - From the **Method Name** menu select **ALL**.
- Step 10- Repeat Step 9 to remove Remote-Party-ID headers from 2xx responses.
  - From the **Response Code** menu select **2xx**.

The completed **Response Headers** form is shown below. Note that the **Direction** column says **IN**.

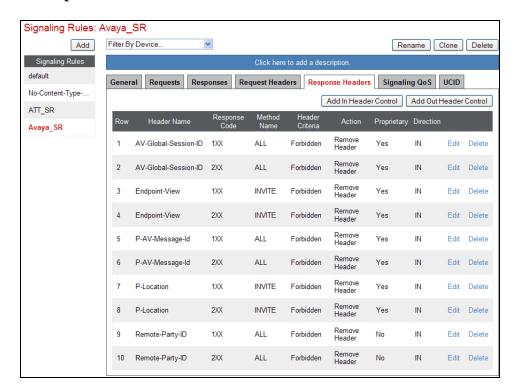

## 7.4.4. Endpoint Policy Groups - Avaya Connection

- Step 1 Select Domain Policies → End Point Policy Groups from the menu on the left-hand side (not shown).
- Step 2 Select Add Group, and enter the following:
  - Name: Avaya\_default-low\_PG.
  - Application Rule: SIP\_Trunk\_AR (created in Section 7.4.1).
  - Border Rule: default.
  - Media Rule: Trunk\_low\_med\_MR (created in Section 7.4.2).
  - Security Rule: default-low.
  - Signaling Rule: Avaya\_SR (created in Section 7.4.3).
  - Time of Day: default.
- **Step 3** Select **Finish** (not shown).

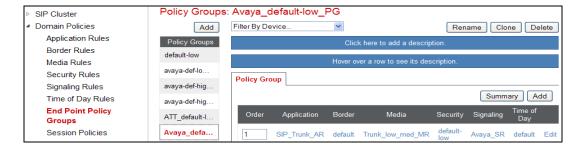

## 7.4.5. Endpoint Policy Groups – AT&T Connection

- **Step 1** Repeat steps **1** through **4** from **Section 7.4.4** with the following changes:
  - Group Name: ATT\_default-low\_PG.
  - **Signaling Rule**: **ATT\_SR** (created in **Section 7.4.3**).
- Step 2 Select Finish (not shown).

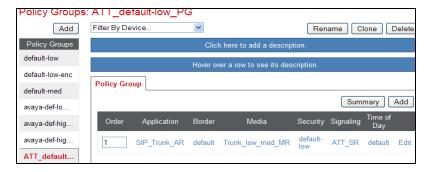

# 7.5. Device Specific Settings

# 7.5.1. Network Management

- Step 1 Select Device Specific Settings from the menu on the left-hand side.
- **Step 2** Select **Network Management** and the **Network Configuration** tab. The network interfaces are defined during installation. However they may be modified, via this tab.

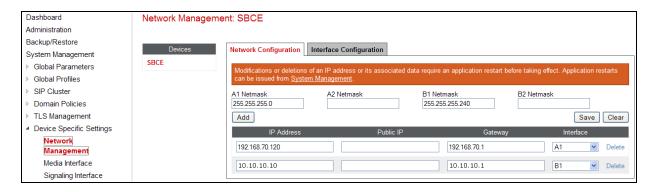

**Step 3** - In addition, the provisioned interfaces may be enabled/disabled via the **Interface Configuration** tab (note that the A2 and B2 interfaces are not supported at this time).

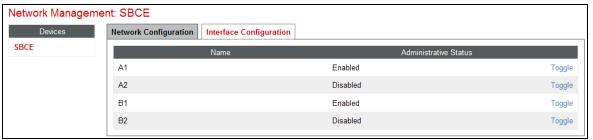

## 7.5.2. Advanced Options

In **Section 7.5.3**, the media UDP port ranges required by AT&T are set (**16384 – 32767**). By default part of this range is already allocated by the Avaya SBCE for internal use (22000 - 31000). The following steps reallocate the port ranges used by the Avaya SBCE so the range required by AT&T can be used.

- Step 1 Select Device Specific Settings → Advanced Options from the menu on the left-hand side (not shown).
- Step 2 Select the Port Ranges tab.
- Step 3 In the Signaling Port Range row, change the range to 12000 16000.
- **Step 4** In the **Config Proxy Internal Signaling Port Range** row, change the range to **42000 51000**.
- **Step 4** Scroll to the bottom of the window and select **Save** (not shown).

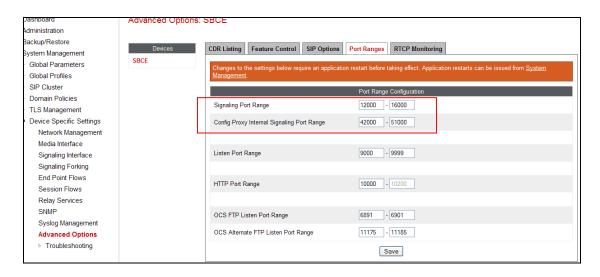

#### 7.5.3. Media Interfaces

The AT&T IPFR-EF service specifies that customers use RTP ports in the range of **16384** – **32767**. Both inside and outside ports have been changed to this range, but only the outside is required by the AT&T IPFR-EF service.

- **Step 1** Select **Device Specific Settings** → **Media Interface** from the menu on the left-hand side (not shown).
- **Step 2** Select **Add** (not shown). The **Add Media Interface** window will open. Enter the following:
  - Name: Inside\_Trunk\_MI.
  - **IP Adrress**: **192.168.70.120** (Avaya SBCE A1 address).
  - Port Range: 16384 32767.
- Step 3 Click Finish (not shown).
- **Step 4** Select **Add** (not shown). The **Add Media Interface** window will open. Enter the following:
  - Name: Outside\_Trunk\_MI.
  - **IP Address**: **10.10.10.12** (Avaya SBCE B1 address).
  - Port Range: 16384 32767.
- Step 5 Click Finish (not shown).

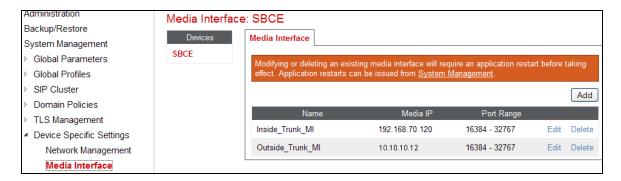

## 7.5.4. Signaling Interface

Step 1 - Select Device Specific Settings → Signaling Interface from the menu on the left-hand side (not shown).

**Step 2** - Select **Add** (not shown) and enter the following:

• Name: Inside Trunk SI.

• **IP Address**: **192.168.70.120** (Avaya SBCE A1 address).

• TCP Port: 5060.

Step 3 - Click Finish (not shown).

**Step 4** - Select **Add** again, and enter the following:

• Name: Outside\_Trunk\_SI.

• **IP Address**: **10.10.10.12** (Avaya SBCE B1 address).

• UDP Port: 5060.

Step 5 - Click Finish (not shown).

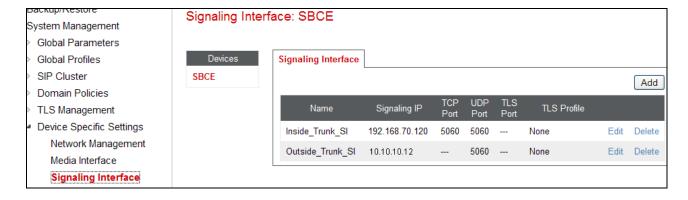

## 7.6. Endpoint Flows

When a packet is received by Avaya SBCE, the content of the packet (IP addresses, URIs, etc.) is used to determine which flow it matches. Once the flow is determined, the flow points to a policy group which contains several rules concerning processing, privileges, authentication, routing, etc. Once routing is applied and the destination endpoint is determined, the policies for this destination endpoint are applied. The context is maintained, so as to be applied to future packets in the same flow. The following diagram illustrates the call flow through the Avaya SBCE.

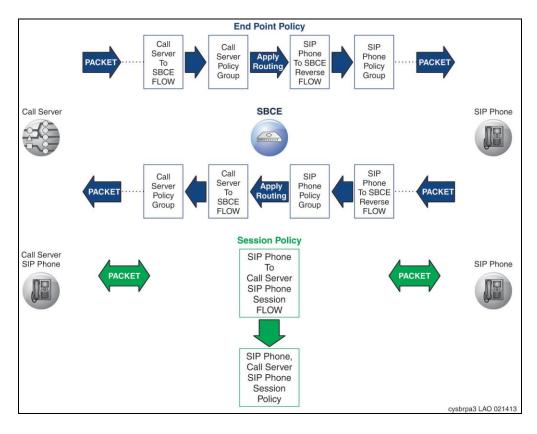

# 7.6.1.1 Endpoint Flows – Avaya

- Step 1 Select Device Specific Settings → Endpoint Flows from the menu on the left-hand side (not shown).
- Step 2 Select the Server Flows tab (not shown).
- **Step 3** Select **Add**, (not shown) and enter the following:
  - Name: SM Trunk.
  - Server Configuration: SM\_Trunk\_SC (Section 7.3.5).
  - URI Group: \*.
  - Transport: \*.
  - Remote Subnet: \*.
  - Received Interface: Outside\_Trunk\_SI (Section 7.5.4).
  - Signaling Interface: Inside\_Trunk\_SI (Section 7.5.4).

- Media Interface: Inside\_Trunk\_MI (Section 7.5.3).
- End Point Policy Group: Avaya\_default-low\_PG (Section 7.4.4).
- Routing Profile: To\_ATT \_RP (Section 7.3.4).
- Topology Hiding Profile: Avaya\_TH (Section 7.3.7).
- File Transfer Profile: None.

#### Step 4 - Click Finish.

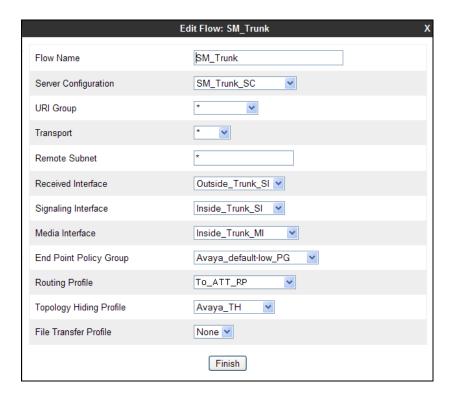

## 7.6.1.2 Endpoint Flows – AT&T

**Step 1** - Repeat steps **1** through **4** from **Section 7.6.1.1**, with the following changes:

- Name: ATT.
- Server Configuration: ATT\_SC (Section 7.3.6).
- URI Group: \*.
- Transport: \*.
- Remote Subnet: \*.
- Received Interface: Inside\_Trunk\_SI (Section 7.5.4).
- Signaling Interface: Outside Trunk SI (Section 7.5.4).
- Media Interface: Outside\_Trunk\_MI (Section 7.5.3).
- End Point Policy Group: ATT\_default-low\_PG (Section 7.4.5).
- Routing Profile: To\_SM\_RP (Section 7.3.3).
- Topology Hiding Profile: ATT\_TH (Section 7.3.8).
- File Transfer Profile: None.

#### Step 2 - Click Finish.

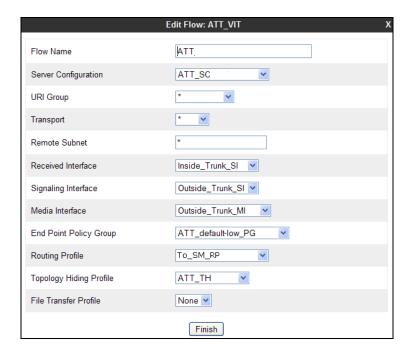

The completed **End Point Flows** screen is shown below.

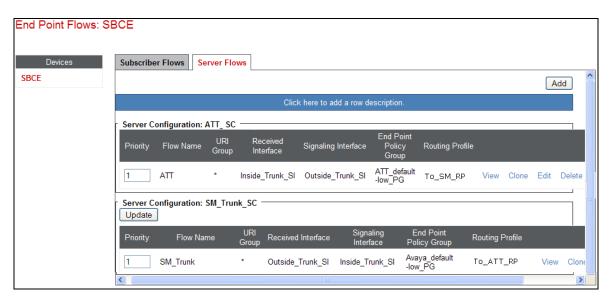

# 8. Verification Steps

The following steps may be used to verify the call flow via the reference configuration:

## 8.1. Avaya Notification Solution Related Telephony

- 1. Place an inbound trigger call to ANS. Interact with the ANS prompts and verify that the call quality is good and that it disconnect properly.
- 2. Verify that ANS issues the correct notification as triggered, and that the appropriate subscribers are called. Verify any DTMF interactions as well as call quality, and that the call disconnects properly when the notification has completed.
- 3. Use local ANS triggering to launch a notification. Verify that ANS issues the correct notification as triggered, and that the appropriate subscribers are called. Verify any DTMF interactions as well as call quality, and that the call disconnects properly when the notification has completed.
- 4. Trigger an ANS notification to a subscriber with voicemail. Verify that the notification is recorded on the subscriber's voicemail system, and can be retrieved successfully.
- 5. Call into an ANS message inbox associated with a notification, and verify that the notification can be retrieved.

## 8.2. Avaya Notification Solution Status and Logs

The ANS Web Portal and the Avaya Media Server both provide access to various system status and troubleshooting capabilities. Refer to [5 & 6] for more information on these capabilities; however a few system status and logging examples are shown in the following sections.

# 8.2.1. Avaya Notification Solution Web Portal

Connect to the ANS Web Portal by entering https://<ANS IP address>:8443/ANSWebPortal, entering the appropriate credentials, and logging on.

Navigate to **System Maintenance** → **Resource Manager Status.** This display shows the state of the various ANS components.

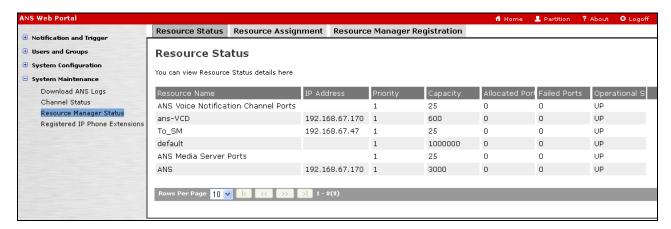

Navigate to **System Maintenance** → **Download ANS Logs.** Select the ANS component(s) from the **Enable** column and click on **Download Logs**.

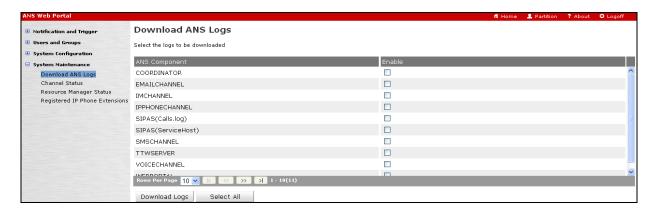

#### 8.2.2. Avaya Media Server

Connect to the Avaya Media Server by entering https://<ANS IP address>:9443/em, entering the appropriate credentials, and logging on.

Navigate to **System Status** → **Monitoring** → **Protocol Connections.** This display shows the status of the SIP trunk.

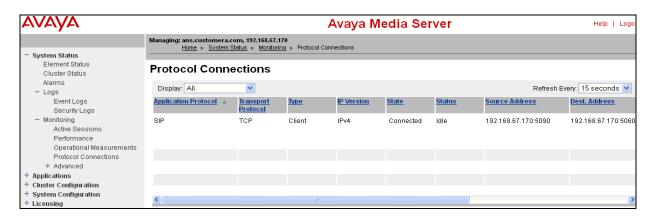

Navigate to **Tools** → **Log Capture.** Click on **download**.

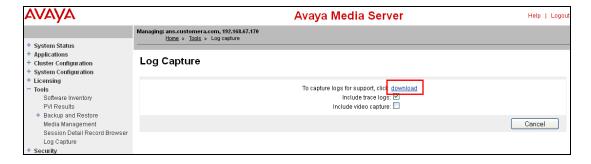

## 8.3. Avaya Aura® Session Manager

The Main and Branch Session Manager configurations may be verified via System Manager.

## 8.3.1. Session Manager Status

**Step 1** – Using the procedures described in **Section 5**, access the System Manager GUI. From the **Home** screen, under the **Elements** heading, select **Session Manager**.

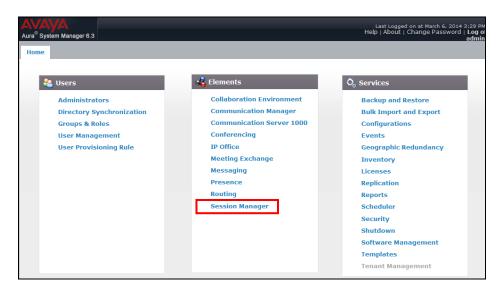

**Step 2** – The Session Manager Dashboard is displayed. In the example below, Session Manager instance **sm63** is displayed.

Note that for Session Manager sm63, the Test Passed, Alarms, Service State, and Data Replication columns, all show good status.

In the **Entity Monitoring Column**, the Session Manager **sm63** shows that there are **0** (zero) alarms out of the **2** Entities defined.

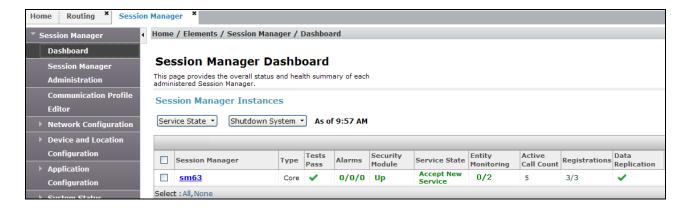

Step 3 - Clicking on the 0/2 entry in the Entity Monitoring column for Session Manager sm63, results in the following display.

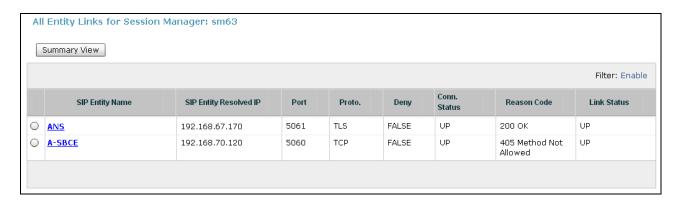

**Note** - The **A-SBCE** Entity **Reason Code** column indicates that Session Manager has received a SIP **405 Method Not Allowed** response to the SIP OPTIONS it has sent to the Avaya SBCE. The Avaya SBCE sends the Session Manager generated OPTIONS on to the AT&T Border Element. It is the AT&T Border Element that is generating the 405, which the Avaya SBCE sends back to Session Manager. This AT&T response is normal in the reference configuration test environment, and is sufficient for SIP Link Monitoring to consider the link up.

# 8.4. Avaya Session Border Controller for Enterprise

#### 8.4.1. System Status

Various system conditions monitored by the Avaya SBCE may be displayed as follows.

Step 1 – Log into the Avaya SBCE as shown in Section 7.2. Across the top of the display are options to display Alarms, Incidents, Logs, and Diagnostics. In addition, the most recent Incidents are listed in the lower right of the screen.

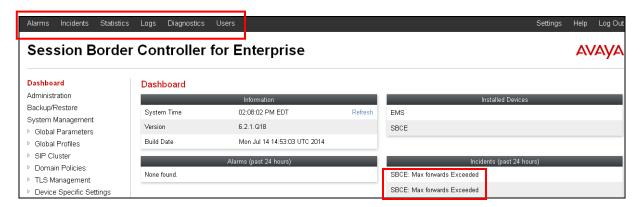

#### 8.4.2. Protocol Traces

The Avaya SBCE can take internal traces of specified interfaces.

- Step 1 Navigate to UC-Sec Control Centre → Troubleshooting → Trace Settings
- **Step 2** Select the **Packet Capture** tab and select the following:

- Select the desired **Interface** from the drop down menu. Selecting **Any** will result in a trace showing activity on both the A1 (inside) and B1 (outside) interfaces.
- Specify the **Maximum Number of Packets to Capture** (e.g., **5000**). Note that the number specified should be a best guess based on the duration of the test.
- Specify a Capture Filename.
- Click **Start Capture** to begin the trace.

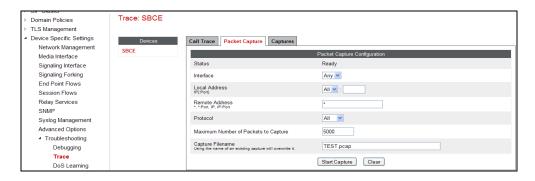

The capture process will initialize and then display the following status window. Note that the **Status** will change to **In Progress** when the trace begins, and the screen will begin to refresh.

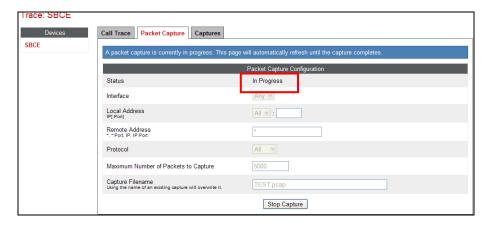

- **Step 3** Run the test. At the conclusion of the test, select the **Stop Capture** button shown above.
- **Step 5** Click on the **Captures** tab and the packet capture is listed as a .*pcap* file with the date and time added to filename specified in **Step 2**.
- Step 6 Click on the File Name link to download the file and use Wireshark to open the trace.

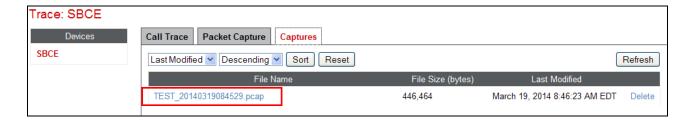

# 9. Conclusion

As illustrated in these Application Notes, Avaya Notification Solution 2.0, Avaya Aura® Session Manager 6.3, and the Avaya Session Border Controller for Enterprise 6.2.1 can be configured to interoperate successfully with the AT&T IP Flexible Reach - Enhanced Features service, within the limitations described in **Section 2.2**.

The reference configuration shown in these Application Notes is representative of a basic enterprise customer configuration and is intended to provide configuration guidance to supplement other Avaya product documentation. It is based upon formal interoperability compliance testing as part of the Avaya DevConnect Service Provider program.

#### 10. References

The Avaya product documentation is available at http://support.avaya.com unless otherwise noted.

#### **Avaya Notification Solution**

- [1] **Avaya Notification Solution Installation and Administration guide,** Release 2.0.1, January 2013
- [2] Avaya Notification Solution Operations guide, Release 2.0, July 2012

#### Avaya Aura® Session Manager/System Manager

- [3] Administering Avaya Aura® Session Manager, Release 6.3, Issue 3, October 2013
- [4] Administering Avaya Aura® System Manager, Release 6.3, Issue 3, October 2013

#### Avaya Session Border Controller for Enterprise

- [5] Installing Avaya Session Border Controller for Enterprise, Release 6.2, Issue 3, June 2013
- [6] **Administering Avaya Session Border Controller for Enterprise,** Release 6.2, Issue 2, January 2014

#### **AT&T IP Flexible Reach-Enhanced Features Service Descriptions:**

[7] AT&T IP Flexible Reach - Enhanced Features Service description - <a href="http://www.business.att.com/enterprise/Service/business-voip-enterprise/network-based-voip-enterprise/ip-flexible-reach-enterprise/">http://www.business.att.com/enterprise/Service/business-voip-enterprise/network-based-voip-enterprise/ip-flexible-reach-enterprise/</a>

# 11. Addendum 1 – Redundancy to Multiple AT&T Border Elements

The AT&T IPFR-EF service may provide multiple network Border Elements for redundancy purposes. The Avaya SBCE can be provisioned to support this redundant configuration. Given two AT&T Border Elements **10.10.10.10** and **10.10.10.11** (see the note in **Section 3.1**) the Avaya SBCE is provisioned as follows to include the secondary trunk connection to 10.10.10.11 (the primary AT&T trunk connection to 10.10.10.10 is defined in **Section 7.3.6**).

## 11.1. Configure the Secondary Location in Server Configuration

- 1. Select **Global Profiles** → **Server Configuration** from the menu on the left (not shown).
- 2. Select Add Profile
  - a) Name: ATT Secondary SC.
  - b) On the General tab, select Server Type: Trunk Server
  - c) **IP Address: 10.10.10.11** (sample address for a secondary location).
  - d) Supported Transports: Check UDP and UDP Port: 5060.
  - e) Select **Finish** (not shown). The completed **General** tab is shown below.

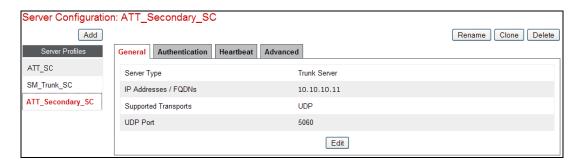

- 3. On the **Authentication** tab:
  - a) Select **Next** (not shown)
- 4. On the **Heartbeat** tab:
  - a) Check Enable Heartbeat.
  - b) **Method: OPTIONS.**
  - c) **Frequency:** As desired (e.g., 60 seconds).
  - d) From URI and To URI: secondary@customera.com.
  - e) Select **Next** (not shown).
- 5. On the **Advanced** Tab:
  - a) Click **Finish** (not shown). The completed Heartbeat tab is shown below.

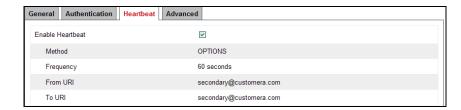

- 6. Select the **Server Configuration** created in **Section 7.3.6** (e.g., **ATT\_SC**).
- 7. Select the **Heartbeat Tab** and select **Edit**.
- 8. Repeat Steps 6 7, using the information shown below, and then click Finish (not shown).

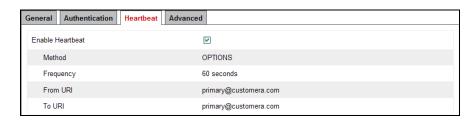

## 11.2. Add Secondary IP Address to Routing

- 1. Select **Global Profiles** from the menu on the left-hand side.
- 2. Select **Routing**.
- 3. Select the routing profile created in **Section 7.3.4** (e.g., **To\_ATT\_RP**).
- 4. Click the pencil icon at the end of the line to edit (not shown).
  - a) Enter the IP Address of the secondary location in the **Next Hop Server 2** (e.g., **10.10.11**).
- 5. Click **Finish** (not shown).

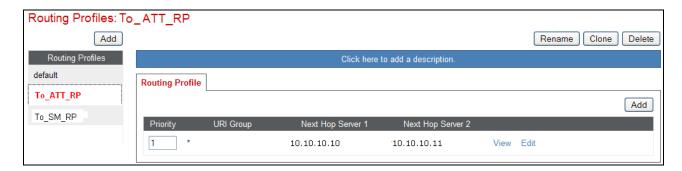

# 11.3. Configure End Point Flows – Server Flow - ATT\_Secondary

- 1. Select **Device Specific Settings** from the menu on the left-hand side.
- 2. Select Endpoint Flows.
- 3. Select the **Server Flows** Tab.
- 4. Select **Add Flow:** 
  - a) Name: ATT\_Secondary.
  - b) Server Configuration: ATT Secondary SC.
  - c) URI Group: \*.
  - d) Transport: \*.
  - e) Remote Subnet: \*.
  - f) Received Interface: Inside\_Trunk\_SI (Section 7.5.4).
  - g) Signaling Interface: Outside Trunk SI (Section 7.5.4).
  - h) Media Interface: Outside\_trunk\_MI (Section 7.5.3).
  - i) End Point Policy Group: ATT\_default-low\_PG (Section 7.4.5).

- j) Routing Profile: To\_SM \_RP (Section 7.3.3).
- k) Topology Hiding Profile: ATT\_TH (Section 7.3.8).
- 1) File Transfer Profile: None.
- 5. Click **Finish** (not shown).

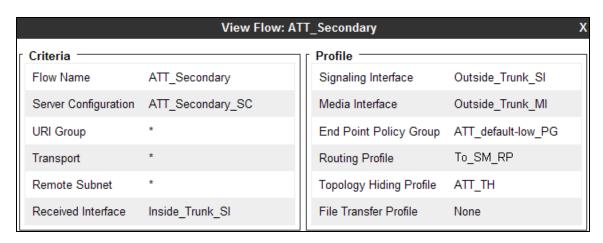

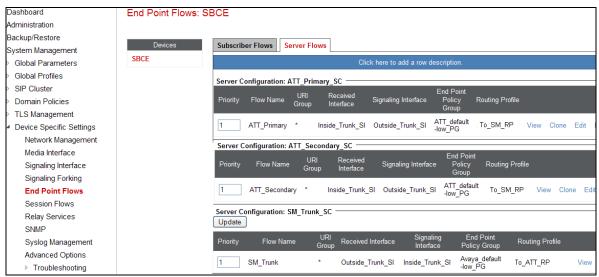

When completed, the Avaya SBCE will issue OPTIONS messages to the primary (10.10.10.10) and secondary (10.10.10.11) Border Elements.

©2014 Avaya Inc. All Rights Reserved.

Avaya and the Avaya Logo are trademarks of Avaya Inc. All trademarks identified by TM and ® are registered trademarks or trademarks, respectively, of Avaya Inc. All other trademarks are the property of their respective owners. The information provided in these Application Notes is subject to change without notice. The configurations, technical data, and recommendations provided in these Application Notes are believed to be accurate and dependable, but are presented without express or implied warranty. Users are responsible for their application of any products specified in these Application Notes.

Please e-mail any questions or comments pertaining to these Application Notes along with the full title name and filename, located in the lower right corner, directly to the Avaya DevConnect program at devconnect@avaya.com.